## <span id="page-0-0"></span>**Guide de maintenance de Dell™ Vostro™ 430**

[Intervention sur votre ordinateur](file:///C:/data/systems/vos430/fr/sm/work.htm) [Retrait et réinstallation de pièces](file:///C:/data/systems/vos430/fr/sm/parts.htm) [Caractéristiques de la carte système](file:///C:/data/systems/vos430/fr/sm/tech_sysbd_diagram.htm) **[Caractéristiques](file:///C:/data/systems/vos430/fr/sm/specs.htm)** [Configuration du système](file:///C:/data/systems/vos430/fr/sm/bios.htm) [Mots de passe](file:///C:/data/systems/vos430/fr/sm/passwords.htm) **[Diagnostics](file:///C:/data/systems/vos430/fr/sm/diags.htm)** 

### **Remarques, précautions et avertissements**

**AREMARQUE** : Une REMARQUE indique des informations importantes qui peuvent vous aider à mieux utiliser votre ordinateur.

**PRÉCAUTION : Une PRÉCAUTION indique un risque de dommage matériel ou de perte de données en cas de non-respect des instructions.** 

**AVERTISSEMENT : Un AVERTISSEMENT vous avertit d'un risque d'endommagement du matériel, de blessure corporelle ou de mort.** 

Si vous avez acheté un ordinateur Dell™ de série n, vous n'êtes pas concerné par les références aux systèmes d'exploitation Microsoft® Windows® dans ce<br>document.

## **Les informations contenues dans ce document sont sujettes à modification sans préavis. © 2009 Dell Inc. Tous droits réservés.**

Toute reproduction de ce document sous quelque forme que ce soit sans l'autorisation écrite de DELL Inc. est strictement interdite.

Marques mentionnées dans ce document : *Dell*, le logo DELL *et Vostro* sont des marques de Dell Inc. ; A*TI Radeon* est une marque de<br>Advanced Micro Devices, Inc ; Intelet Core sont des marques ou marques déposées d'Intel

Les autres marques et noms de produits pouvant être utilisés dans ce document sonnes omme appartenant à leurs propriétaires respectifs. Dell Inc. rejette tout intérêt<br>dans l'utilisation des marques déposées et des noms de

Décembre 2009 Rév. A00

## <span id="page-1-0"></span> **Configuration du système**

**Guide de maintenance de Dell™ Vostro™ 430**

- **O Présentation**
- [Accès à la configuration du système](#page-1-2)
- [Options du programme de configuration du système](#page-1-3)
- [Menu d'amorçage](#page-4-0)

## <span id="page-1-1"></span>**Présentation**

Utilisez le programme de configuration du système dans les cas suivants :

- l Pour modifier les informations de configuration du système après avoir ajouté, modifié ou supprimé un composant matériel
- l Pour modifier ou définir des options définissables par l'utilisateur, telles que le mot de passe
- l Pour afficher l'espace mémoire disponible ou définir le type de disque dur installé

Avant d'utiliser le programme de configuration du système, il est recommandé de noter les informations qui y sont affichées pour référence ultérieure.

**PRECAUTION :** Si vous n'êtes pas un utilisateur expérimenté, ne modifiez pas les valeurs définies dans ce programme. Certaines modifications risquent<br>d'empêcher l'ordinateur de fonctionner correctement.

## <span id="page-1-2"></span>**Accès à la configuration du système**

- 
- 1. Mettez votre ordinateur sous tension (ou redémarrez-le).<br>2. Une invite F2 s'affiche après l'apparition du logo DELL™ bleu.<br>3. Dès que cette invite apparaît, appuyez sur <F2>.
- 
- **REMARQUE :** L'invite F2 indique que le clavier est initialisé. Cette invite peut s'afficher très rapidement. Vous devez donc être attentif et vous tenir prêt<br>à appuyer sur <F2>. Si vous appuyez sur <F2> avant d'y être inv
- 4. Si vous n'avez pas appuyé sur la touche assez vite, le logo du système d'exploitation apparaît. Patientez jusqu'à ce que le bureau Microsoft® Windows® s'affiche. Ensuite, arrêtez l'ordinateur avant de recommencer.

## <span id="page-1-3"></span>**Options du programme de configuration du système**

**REMARQUE :** Selon votre modèle d'ordinateur et les périphériques installés, les éléments répertoriés dans cette section peuvent ne pas s'afficher ou s'afficher de manière légèrement différente.

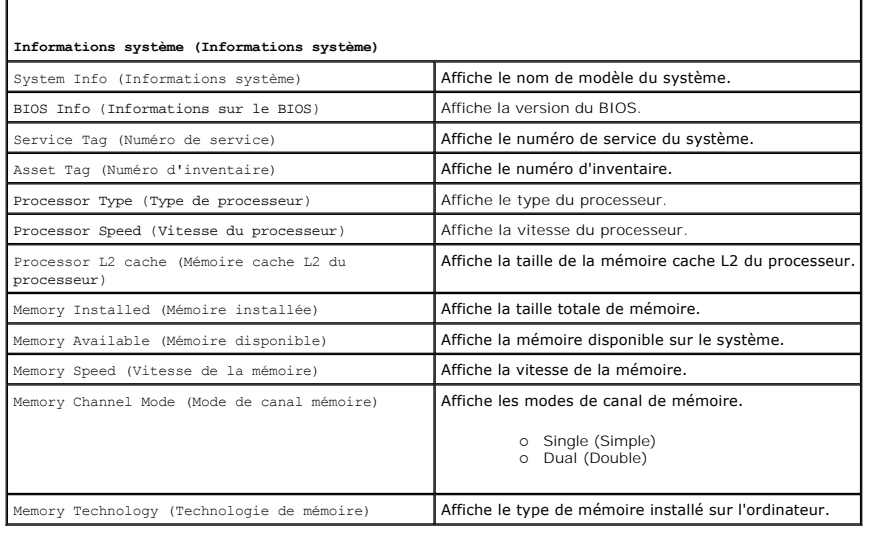

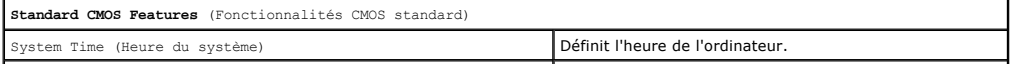

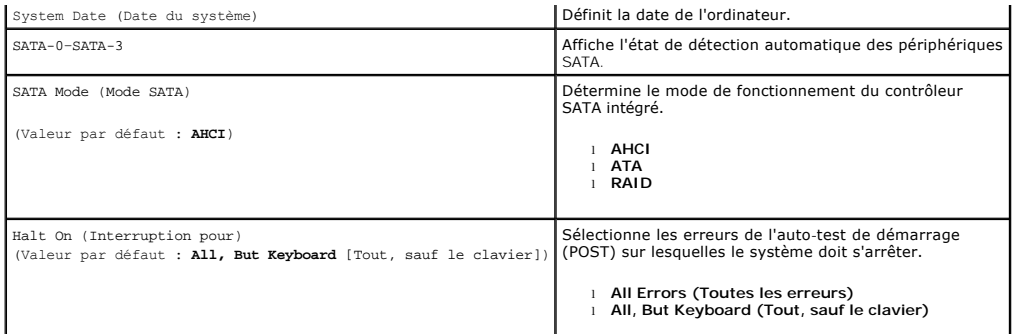

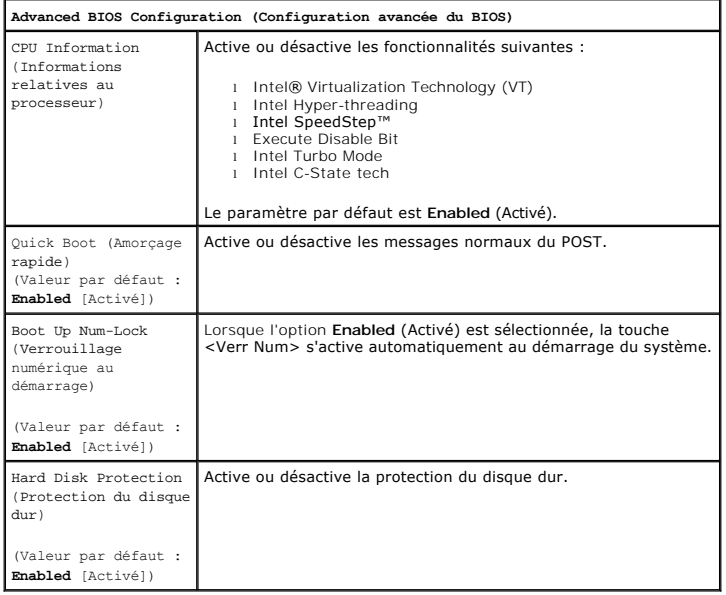

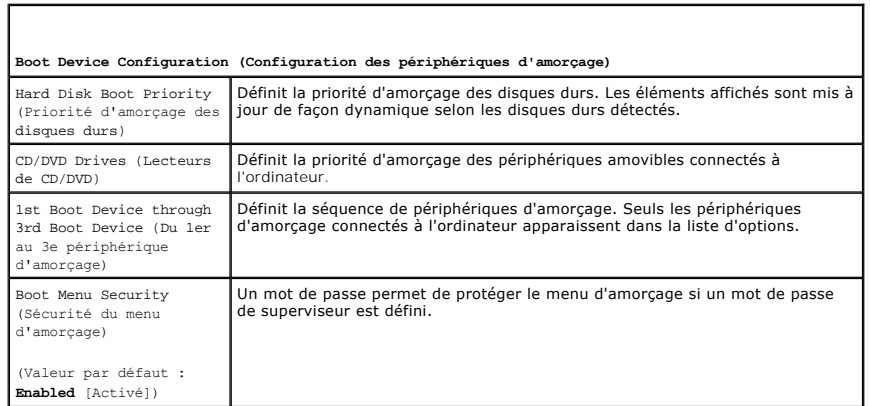

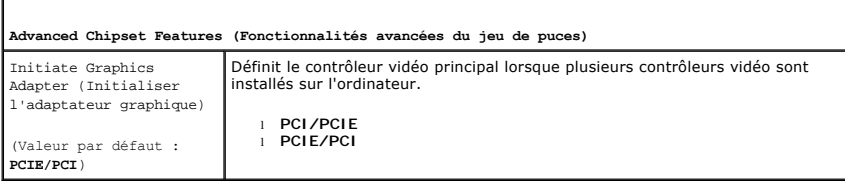

Г

### **Integrated Peripherals (Périphériques intégrés)** USB Controller (Contrôleur USB) Active ou désactive le contrôleur USB interne. L'option No Boot (Pas d'amorçage) active le contrôleur, mais désactive l'option de démarrage à partir d'un périphérique USB.

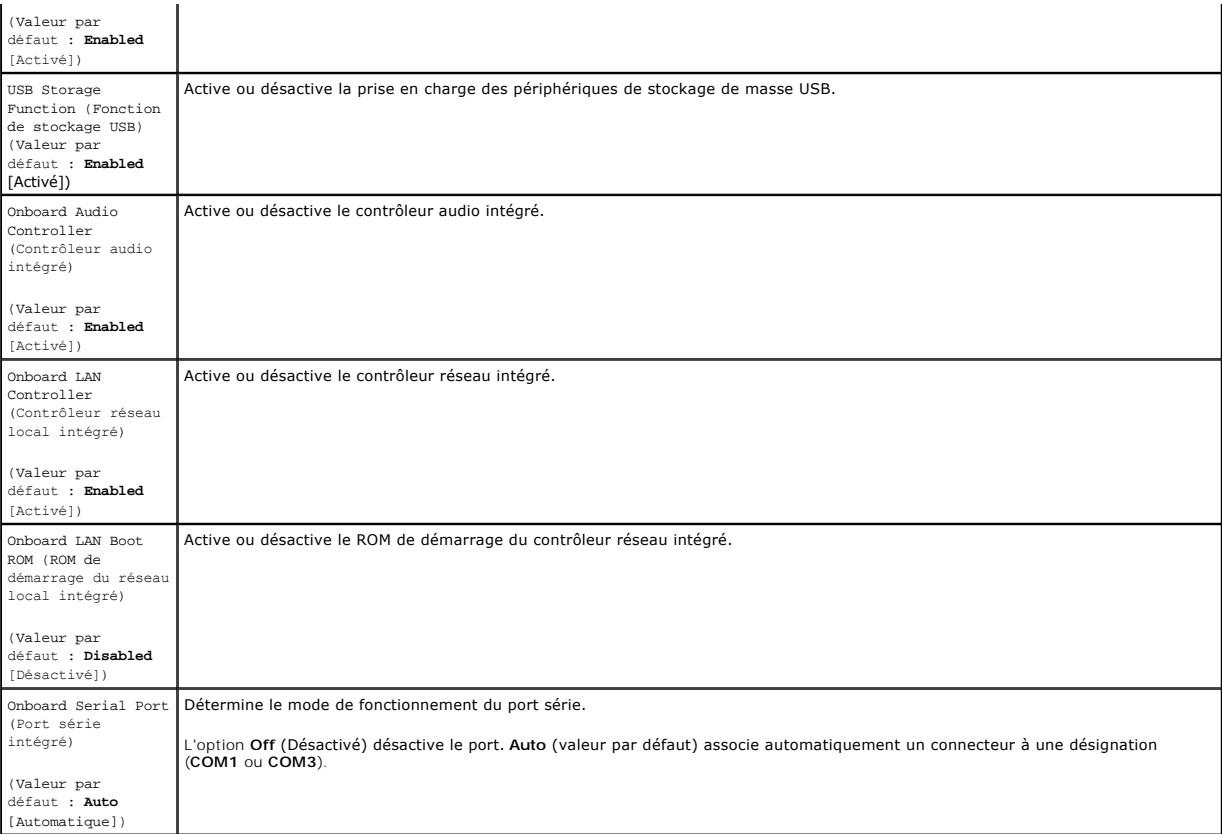

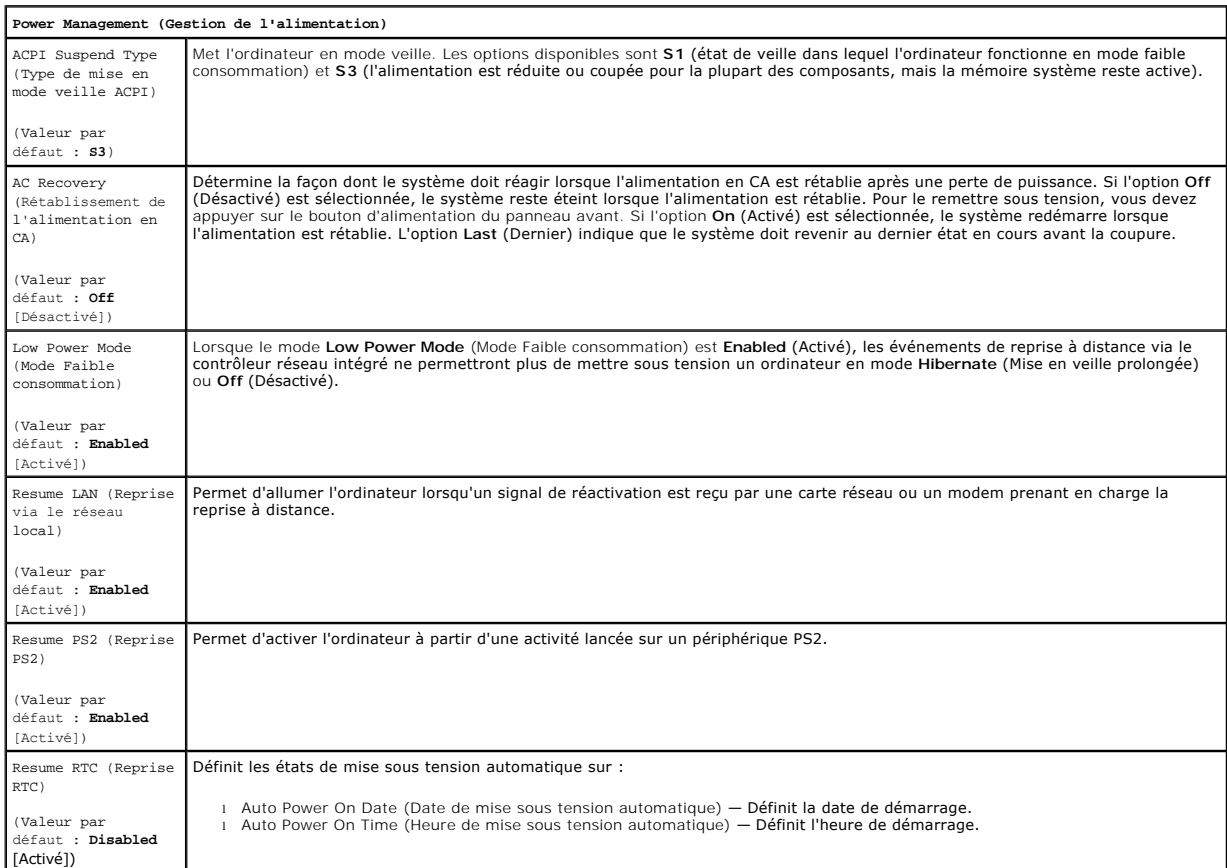

## <span id="page-4-0"></span>**Menu d'amorçage**

Le menu d'amorçage permet de définir une séquence d'amorçage ponctuelle sans accéder à la configuration du système. Cette procédure permet également d'exécuter les diagnostics sur l'ordinateur.

Pour entrer dans le programme de configuration du système par l'intermédiaire du menu d'amorçage :

- 
- 
- 1. Mettez votre ordinateur sous tension (ou redémarrez-le).<br>2. Lorsque le logo Dell™ apparaît, appuyez immédiatement sur <F12>.<br>3. Mettez en surbrillance l'option permettant d'accéder au programme de configuration du

**REMARQUE :** Les modifications effectuées dans le menu d'amorçage ne changent pas la séquence d'amorçage enregistrée dans le programme de configuration du système.

#### <span id="page-5-0"></span>**Diagnostics**

**Guide de maintenance de Dell™ Vostro™ 430**

- **O** [Dell Diagnostics](#page-5-1)
- [Codes du voyant du bouton d'alimentation](#page-6-0)
- O [Codes sonores](#page-6-1)

## <span id="page-5-1"></span>**Dell Diagnostics**

#### **Utilisation de Dell Diagnostics**

Il est recommandé d'imprimer ces procédures avant de commencer.

**A REMARQUE :** Le logiciel Dell Diagnostics fonctionne uniquement sur les ordinateurs Dell™.

**REMARQUE :** Le support *Drivers and Utilities* est facultatif et peut ne pas avoir été fourni avec votre ordinateur.

Ouvrez le programme de configuration du système (voir <u>Accès à la configuration du système</u>) et vérifiez dans les informations de configuration de votre<br>ordinateur que le périphérique que vous souhaitez tester figure dans

Démarrez Dell Diagnostics à partir du disque dur ou du support *Drivers and Utilities*.

### **Démarrage de Dell Diagnostics à partir de votre disque dur**

- 1. Mettez votre ordinateur sous tension (ou redémarrez-le).
- 2. Lorsque le logo DELL apparaît, appuyez immédiatement sur <F12>.

**REMARQUE :** Si un message vous indique qu'aucune partition d'utilitaire de diagnostic n'a été trouvée, exécutez Dell Diagnostics à partir de votre support *Drivers and Utilities.* 

Si vous attendez trop longtemps et que le logo du système d'exploitation apparaît, patientez jusqu'à ce que le bureau de Microsoft® Windows®<br>s'affiche. Ensuite, arrêtez l'ordinateur, puis réessayez.

3. Lorsque la liste des périphériques d'amorçage s'affiche, sélectionnez **Boot to Utility Partition** (Démarrer sur la partition de diagnostics) et appuyez sur <Entrée>.

4. Lorsque la fenêtre **Main Menu** (Menu principal) de Dell Diagnostics s'ouvre, sélectionnez le test à exécuter.

### **Démarrage de Dell Diagnostics à partir du support Drivers and Utilities**

- 1. Insérez le support *Drivers and Utilities.*
- 2. Arrêtez puis redémarrez l'ordinateur.

Lorsque le logo DELL apparaît, appuyez immédiatement sur <F12>.

Si vous attendez trop longtemps et que le logo Windows apparaît, attendez encore jusqu'à ce que le bureau Windows s'affiche. Ensuite, arrêtez l'ordinateur, puis réessayez.

**REMARQUE :** La procédure ci-dessous modifie la séquence d'amorçage pour un seul démarrage. Au démarrage suivant, l'ordinateur s'amorce selon<br>l'ordre dans lequel les périphériques sont indiqués dans le programme de configu

- 3. Lorsque la liste des périphériques amorçage s'affiche, sélectionnez **Onboard or USB CD-ROM Drive** (Lecteur de CD-ROM USB ou intégré), puis appuyez sur <Entrée>.
- 4. Sélectionnez l'option **Boot from CD-ROM** (Démarrer à partir du CD-ROM) dans le menu qui apparaît, puis appuyez sur <Entrée>.
- 5. Tapez 1 pour ouvrir le menu et appuyez sur <Entrée> pour continuer.
- 6. Sélectionnez **Run the 32 Bit Dell Diagnostics** (Exécuter Dell Diagnostics 32 bits) dans la liste numérotée. Si plusieurs versions sont répertoriées, sélectionnez celle qui correspond à votre ordinateur.
- 7. Lorsque la fenêtre **Main Menu** (Menu principal) de Dell Diagnostics s'ouvre, sélectionnez le test à effectuer.

#### **Menu principal de Dell Diagnostics**

1. Une fois Dell Diagnostics chargé et l'écran Main Menu (Menu principal) affiché, cliquez sur l'option de votre choix.

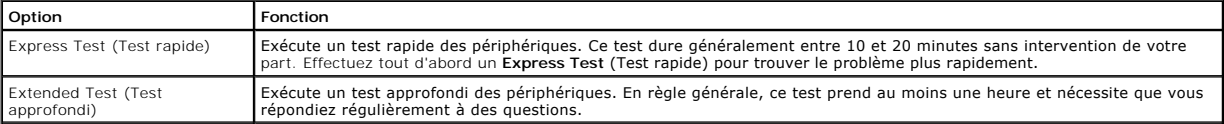

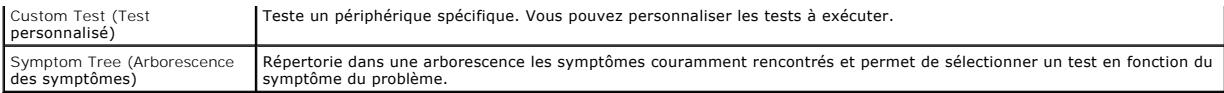

- 2. Si un problème survient pendant un test, un message contenant le code d'erreur et une description du problème s'affiche. Notez le code d'erreur et la description du problème et suivez les instructions à l'écran.
- 3. Si vous exécutez un test à partir de l'option **Custom Test** (Test personnalisé) ou **Symptom Tree** (Arborescence des symptômes), cliquez sur l'onglet approprié décrit dans le tableau suivant pour obtenir plus d'informations.

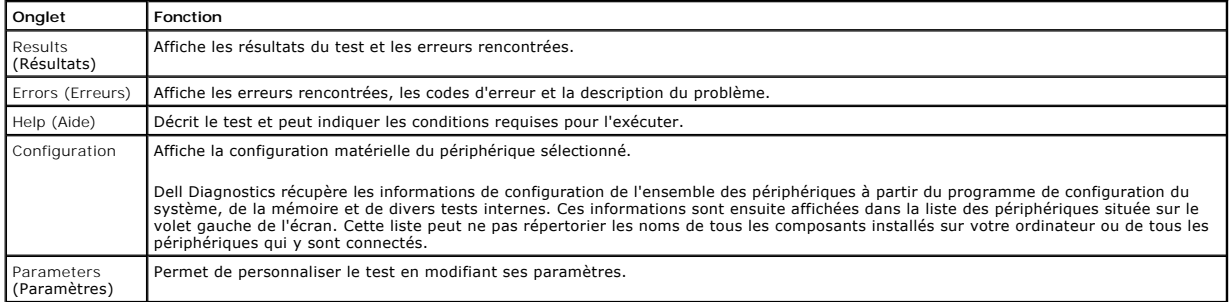

4. Si vous exécutez Dell Diagnostics à partir du CD *Drivers and Utilities*, retirez celui-ci à la fin des tests.

5. Fermez l'écran de test pour revenir à l'écran **Main Menu** (Menu principal). Pour quitter Dell Diagnostics et redémarrer l'ordinateur, fermez l'écran **Main Menu** (Menu principal).

## <span id="page-6-0"></span>**Codes du voyant du bouton d'alimentation**

Les voyants de diagnostic fournissent beaucoup plus d'informations sur l'état du système, mais les états des voyants d'alimentation hérités sont également<br>pris en charge sur votre ordinateur. Le tableau ci-dessous répertor

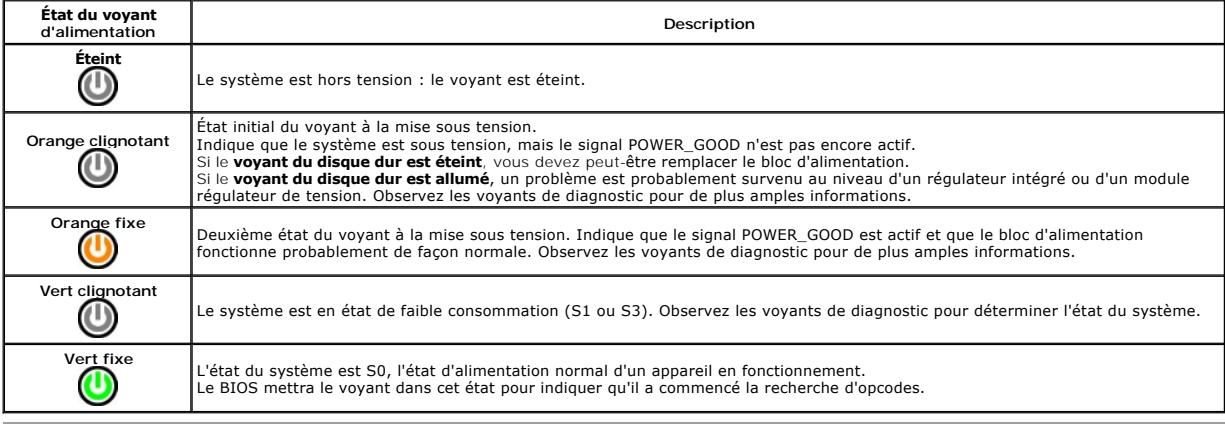

## <span id="page-6-1"></span>**Codes sonores**

Si le moniteur ne peut pas afficher les messages d'erreur lors de l'auto-t**est de démarrage, l'ordinateur peut émettre une série de signaux sonores permettant**<br>de détecter le problème ou d'identifier un composant ou un ass lors de l'auto-test de démarrage. La plupart des codes sonores indiquent une erreur fatale qui empêche l'ordinateur d'exécuter la procédure d'amorçage tant<br>que l'erreur indiquée n'est pas corrigée.

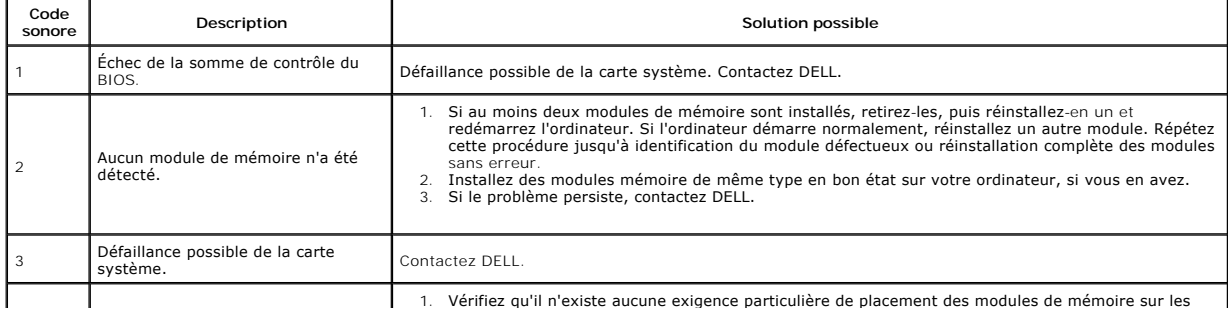

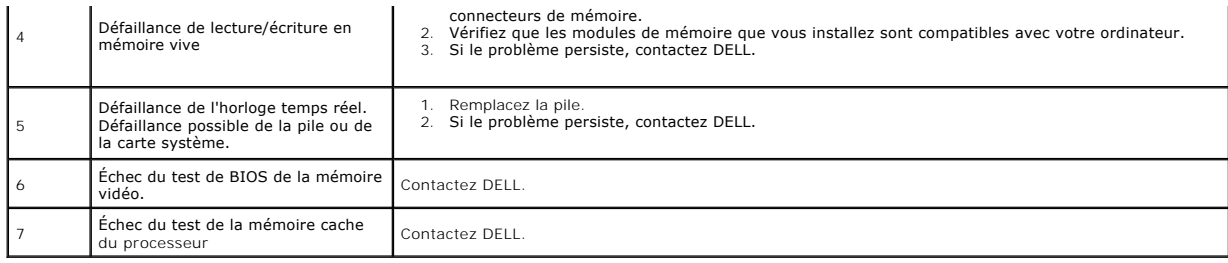

# <span id="page-8-0"></span>**Retrait et réinstallation de pièces**

**Guide de maintenance de Dell™ Vostro™ 430** 

- **O** [Capot](file:///C:/data/systems/vos430/fr/sm/td_system_cover.htm)
- Geliantische Capot<br> [Assemblage du bouton d'alimentation](file:///C:/data/systems/vos430/fr/sm/td_power_button_assembly.htm)
- **[Cartes d'extension](file:///C:/data/systems/vos430/fr/sm/td_video_expansion_card.htm)**
- O Disque dur
- Uisque dur<br>• [Ventilateur du châssis](file:///C:/data/systems/vos430/fr/sm/td_chassis_fan.htm)
- **[Processeur](file:///C:/data/systems/vos430/fr/sm/td_processor.htm)**
- **[Pile bouton](file:///C:/data/systems/vos430/fr/sm/td_coin_cell_battery.htm)**
- 
- **[Panneau d'E/S avant](file:///C:/data/systems/vos430/fr/sm/td_front_IO_panel.htm)**
- **[Mémoire](file:///C:/data/systems/vos430/fr/sm/td_memory.htm)**
- **O** [Lecteur optique](file:///C:/data/systems/vos430/fr/sm/td_optical_drive.htm)

**Panneau avant** 

- [Assemblage dissipateur de chaleur et ventilateur du processeur](file:///C:/data/systems/vos430/fr/sm/td_heatsink_fan.htm)
- [Bloc d'alimentation](file:///C:/data/systems/vos430/fr/sm/td_power_supply.htm)
- Carte système

#### <span id="page-9-0"></span>**Mots de passe Guide de maintenance de Dell™ Vostro™ 430**

**AVERTISSEMENT : Avant toute intervention à l'intérieur de votre ordinateur, lisez les consignes de sécurité livrées qui l'accompagnent. Pour des informations complémentaires sur les consignes de sécurité, voir la page d'accueil Regulatory Compliance (Conformité à la réglementation) à l'adresse : www.dell.com/regulatory\_compliance.** 

Pour vous permettre de sécuriser votre ordinateur, le programme de configuration du système offre les options de mot de passe suivantes :

- l Mot de passe de superviseur
- l Mot de passe d'utilisateur

### **Mot de passe de superviseur**

Le mot de passe de superviseur est un mot de passe système qui contrôle l'accès au programme de configuration du système.

**ZAIL REMARQUE :** Si vous oubliez un mot de passe de superviseur, vous ne pourrez le supprimer qu'à l'aide du cavalier PSWD de la carte système. Pour plus d'informations, voir *Effacement des mots de passe oubliés*. d'informations, voir **Effacement des mot** 

#### <span id="page-9-2"></span>**Attribution d'un mot de passe de superviseur**

- 
- 1. Ouvrez le [programme de configuration du système.](file:///C:/data/systems/vos430/fr/sm/bios.htm) 2. Choisissez **Set Supervisor Password** (Définir un mot de passe de superviseur), puis appuyez sur <Entrée>.
- 3. Entrez un mot de passe, puis appuyez sur <Entrée>. 4. Pour confirmer le mot de passe, entrez-le une nouvelle fois, puis appuyez sur <Entrée>.

### **Mot de passe d'utilisateur**

Le mot de passe d'utilisateur est destiné à ceux qui ont uniquement besoin de démarrer le système d'exploitation de l'ordinateur. Lorsque vous définissez un mot de passe d'utilisateur, l'ordinateur vous invite à l'entrer au cours du démarrage. Si la sécurité compte, utilisez votre ordinateur avec une protection par<br>mot de passe d'utilisateur.

#### **Attribution d'un mot de passe d'utilisateur**

**REMARQUE :** Le mot de passe d'utilisateur n'est visible ou accessible dans le programme de configuration du système que si un mot de passe de superviseur a été défini.

- 
- 1. Ouvrez le [programme de configuration du système.](file:///C:/data/systems/vos430/fr/sm/bios.htm)<br>
2. Attribuez un mot de passe de superviseur.<br>
3. Choisissez Set Supervisor Password (Définir un m 2. Attribuez un [mot de passe de superviseur.](#page-9-2) 3. Choisissez **Set Supervisor Password** (Définir un mot de passe de superviseur), puis appuyez sur <Entrée>.
- 
- 4. À l'invite, entrez un mot de passe, puis appuyez sur <Entrée>. 5. Pour confirmer le mot de passe, entrez-le une nouvelle fois, puis appuyez sur <Entrée>.

## <span id="page-9-1"></span>**Effacement des mots de passe oubliés**

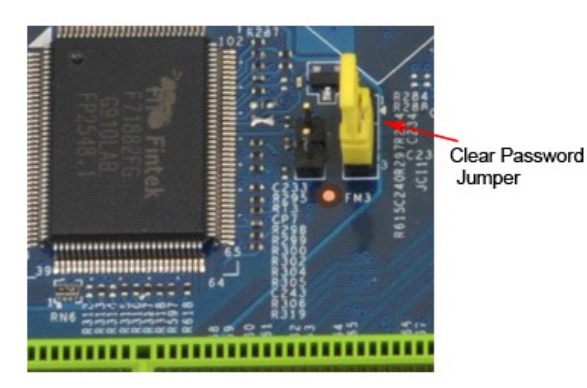

Suivez les instructions de la section [Avant d'intervenir l'intérieur de votre ordinateur](file:///C:/data/systems/vos430/fr/sm/work.htm).

- 2. Retirez le [capot.](file:///C:/data/systems/vos430/fr/sm/td_system_cover.htm)<br>3. Identifiez le con
- 3. Identifiez le connecteur de mot de passe (PSWD) à 3 broches sur la carte système.<br>4. Retirez la fiche de cavalier à 2 broches des broches 2 et 3, puis connectez-la aux broches 1 et 2.<br>5. Attendez environ 5 seconde
- 
- 6. Retirez la fiche de cavalier à 2 broches des broches 1 et 2, puis reconnectez-la aux broches 2 et 3 pour activer la fonctionnalité de mot de passe.<br>7. Réinstallez le [capot.](file:///C:/data/systems/vos430/fr/sm/td_system_cover.htm)
- 

# **Effacement des paramètres CMOS**

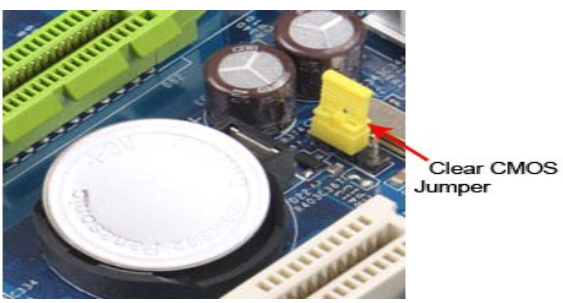

- 
- 
- 
- 1. Suivez les instructions de la section <u>[Avant d'intervenir à l'intérieur de votre ordinateur](file:///C:/data/systems/vos430/fr/sm/work.htm)</u>.<br>2. Retirez le cappot.<br>3. Identifiez le cappot.<br>3. Identifiez le cappot.<br>4. Retirez la fiche de cavalier des broches 2 et 3 du
- 
- 

## <span id="page-11-0"></span>**Caractéristiques**

### **Guide de maintenance de Dell™ Vostro™ 430**

- **[Processeur](#page-11-1)**
- [Vidéo](#page-11-3)
- **O** [Réseau](#page-11-5)
- [Bus d'extension](#page-11-7)
- **O** [Lecteurs](#page-12-1)
- [Connecteurs de la carte système](#page-12-3)
- **O** [Alimentation](#page-13-0)
- [Environnement de fonctionnement](#page-13-2)
- **O** [Mémoire](#page-11-2)  $\bullet$  [Audio](#page-11-4) **O** [Informations système](#page-11-6) O [Cartes](#page-12-0)
- [Connecteurs externes](#page-12-2)
- [Boutons de commande et voyants](#page-12-4)
- [Caractéristiques physiques](#page-13-1)

**REMARQUE :** Les configurations peuvent varier d'une région à l'autre. Pour plus d'informations sur la configuration de votre ordinateur, cliquez sur<br>**Démarrer→ Aid**e et s**uppor**t, sélectionnez l'option permettant d'affic

<span id="page-11-3"></span><span id="page-11-2"></span><span id="page-11-1"></span>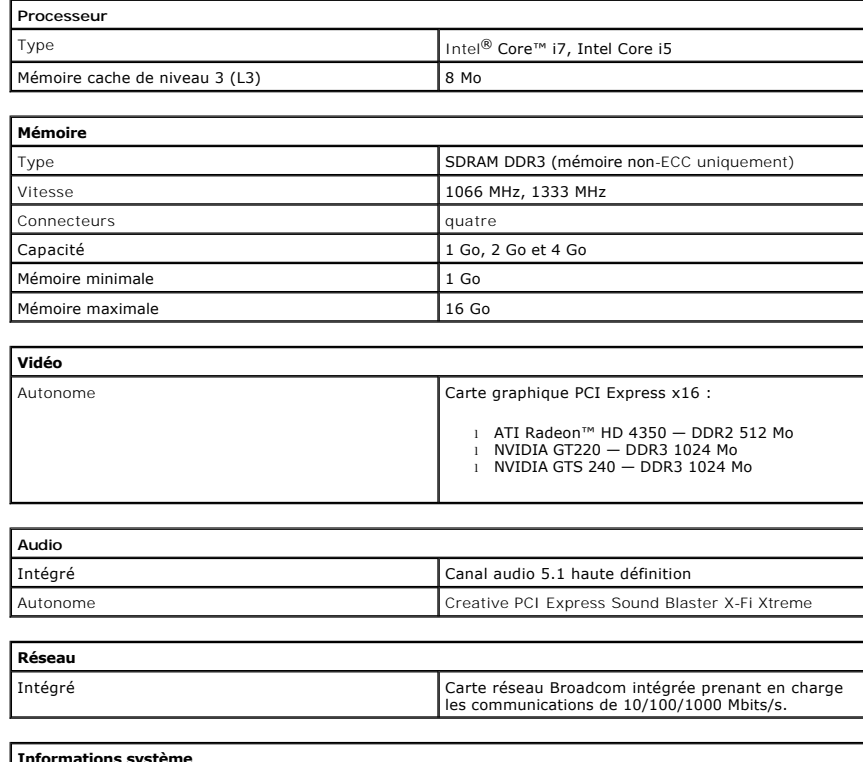

<span id="page-11-6"></span><span id="page-11-5"></span><span id="page-11-4"></span>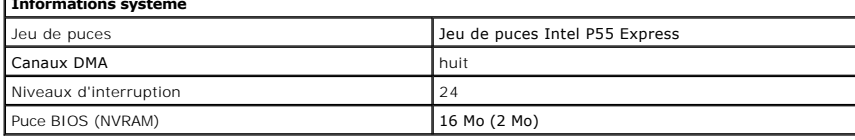

<span id="page-11-7"></span>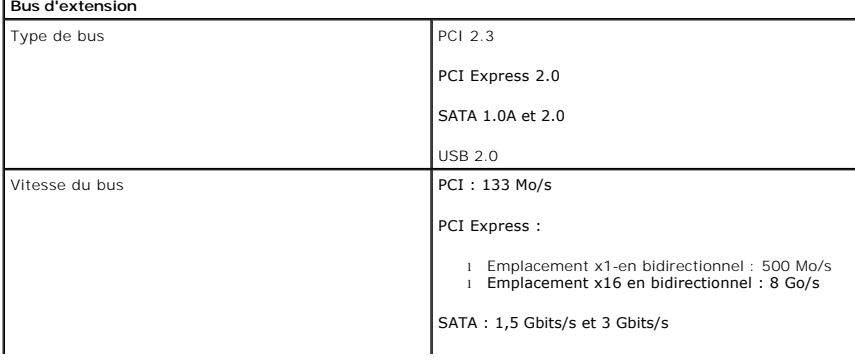

USB: 480 Mbits/s

L

<span id="page-12-0"></span>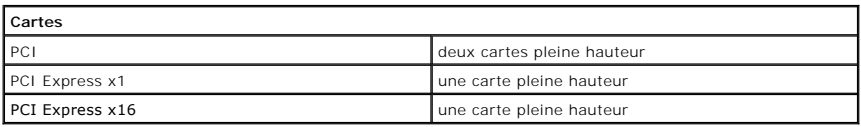

I

<span id="page-12-1"></span>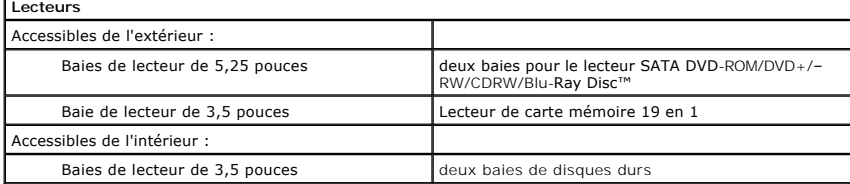

<span id="page-12-2"></span>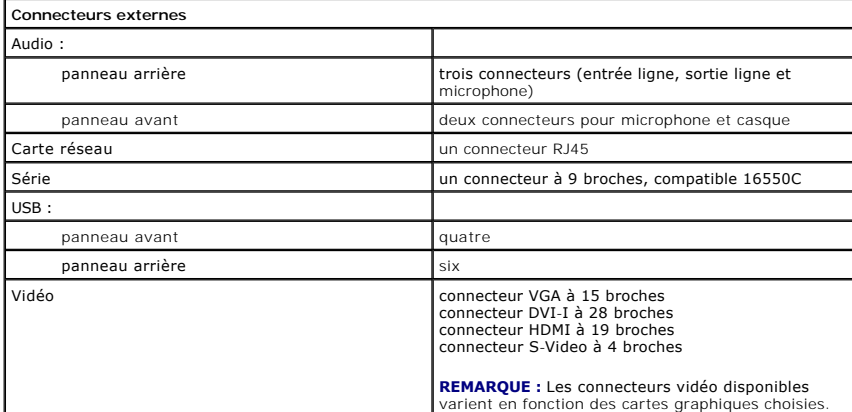

<span id="page-12-3"></span>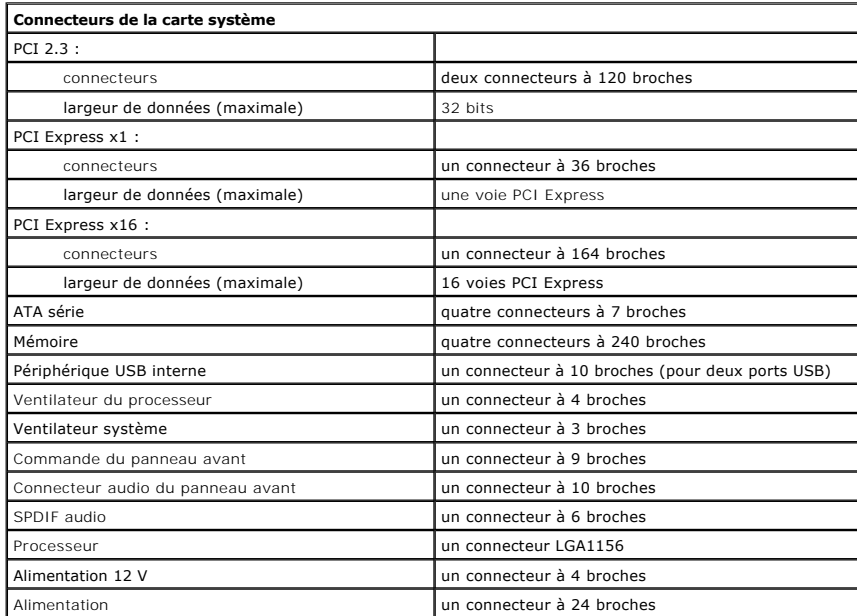

<span id="page-12-4"></span>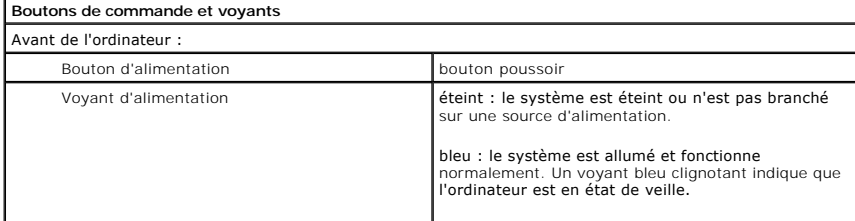

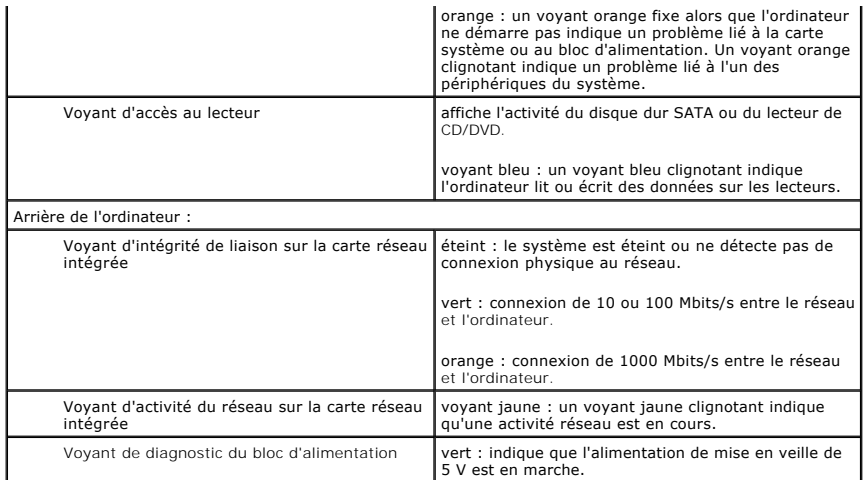

<span id="page-13-0"></span>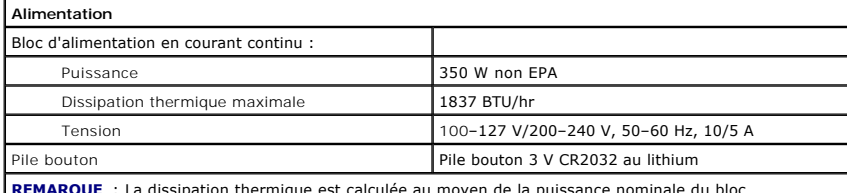

**REMARQUE** : La dissipation thermique est calculée au moyen de la puissance nominale du bloc d'alimentation.

**REMARQUE :** Voir les consignes de sécurité de votre ordinateur pour configurer la tension.

<span id="page-13-1"></span>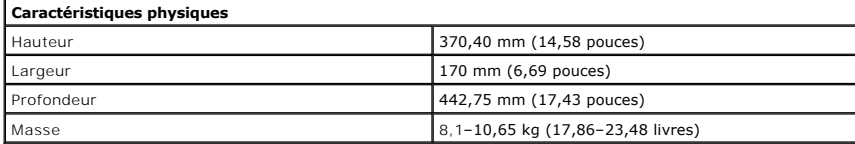

<span id="page-13-2"></span>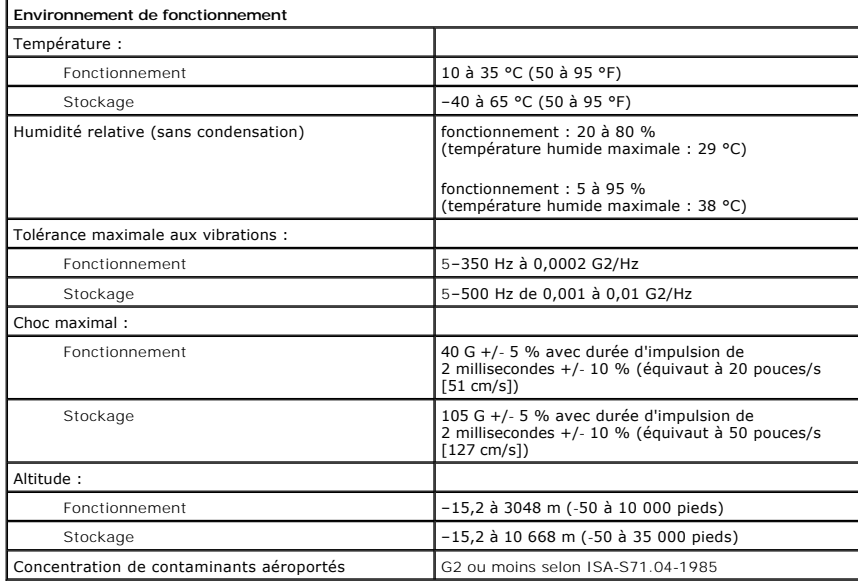

## <span id="page-14-0"></span>**Ventilateur du châssis**

**Guide de maintenance de Dell™ Vostro™ 430**

AVERTISSEMENT : Avant toute intervention à l'intérieur de votre ordinateur, lisez les consignes de sécurité qui l'accompagnent. Pour des<br>informations complémentaires sur les consignes de sécurité, voir la page d'accueil Re

## **Retrait du ventilateur du châssis**

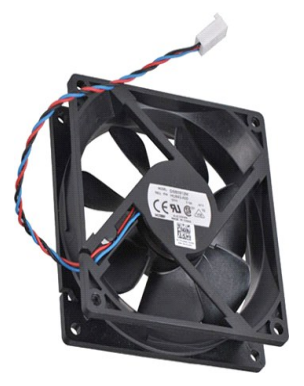

1. Suivez les instructions de la section [Avant d'intervenir à l'intérieur de votre ordinateur](file:///C:/data/systems/vos430/fr/sm/work.htm).

2. Retirez le [capot.](file:///C:/data/systems/vos430/fr/sm/td_system_cover.htm)<br>3. Débranchez le câble du ventilateur de la carte système.

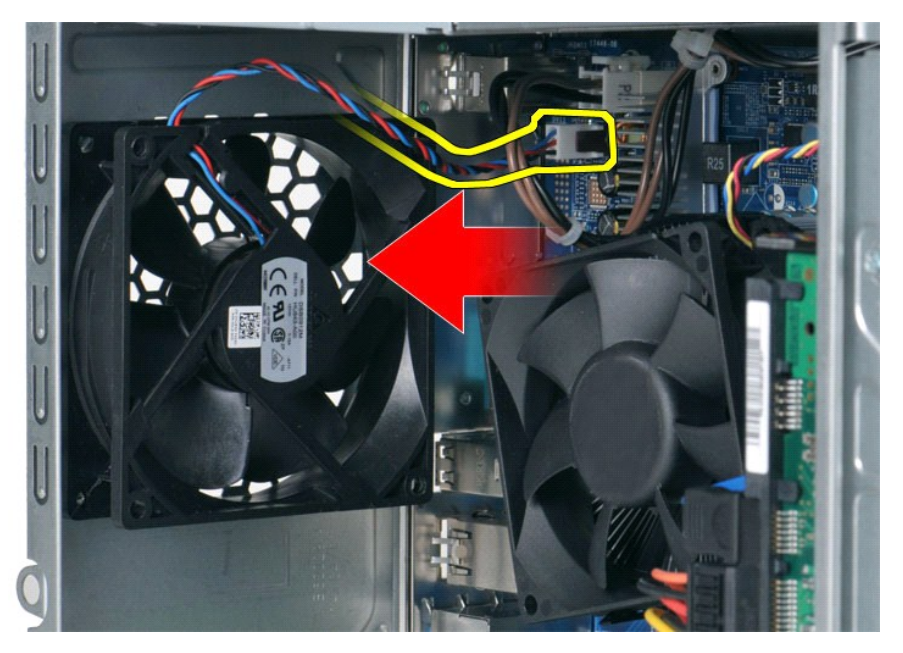

4. Retirez les deux vis fixant le ventilateur au châssis tout en maintenant le ventilateur en place.

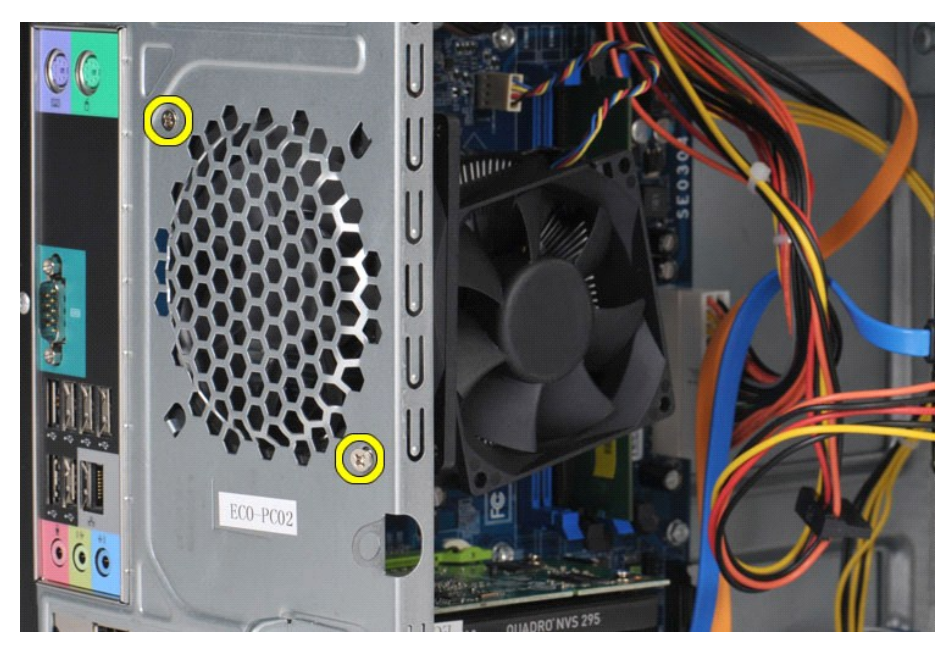

5. Faites glisser le ventilateur jusqu'à la partie centrale de l'ordinateur, puis retirez-le du châssis.

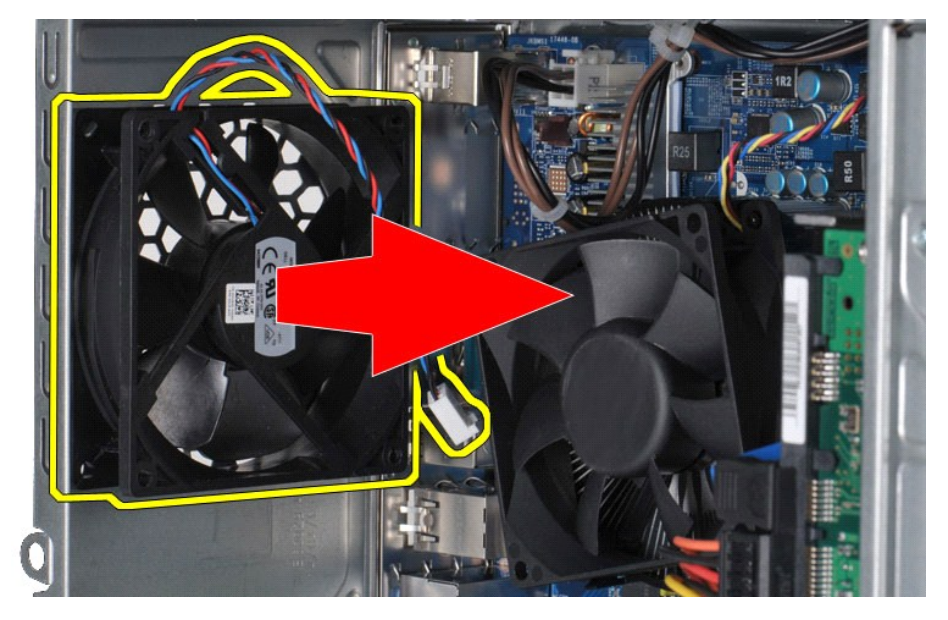

# **Réinstallation du ventilateur du châssis**

Pour réinstaller le ventilateur du châssis, exécutez la procédure ci-dessus dans l'ordre inverse.

## <span id="page-16-0"></span>**Pile bouton**

**Guide de maintenance de Dell™ Vostro™ 430**

AVERTISSEMENT : Avant toute intervention à l'intérieur de votre ordinateur, lisez les consignes de sécurité qui l'accompagnent. Pour des<br>informations complémentaires sur les consignes de sécurité, voir la page d'accueil Re

## **Retrait de la pile bouton**

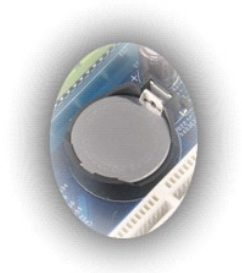

- 1. Suivez les instructions de la section <u>[Avant d'intervenir à l'intérieur de votre ordinateur](file:///C:/data/systems/vos430/fr/sm/work.htm#before)</u>.<br>2. Retirez le <u>capot</u>.<br>3. Appuyez délicatement sur le loquet d'éjection en l'écartant de la pile**.**
- 

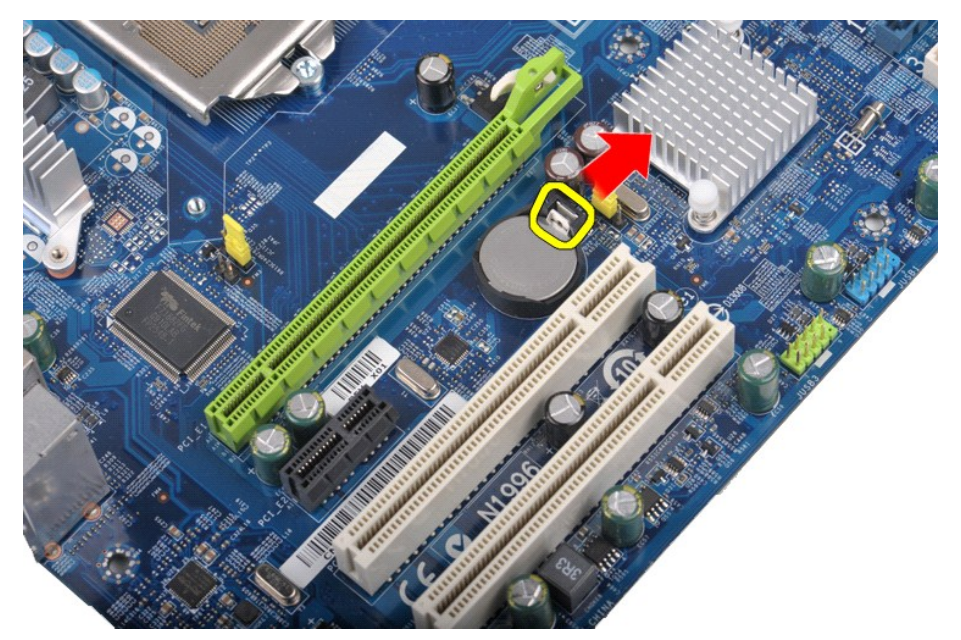

4. Soulevez la pile bouton pour l'extraire de l'ordinateur.

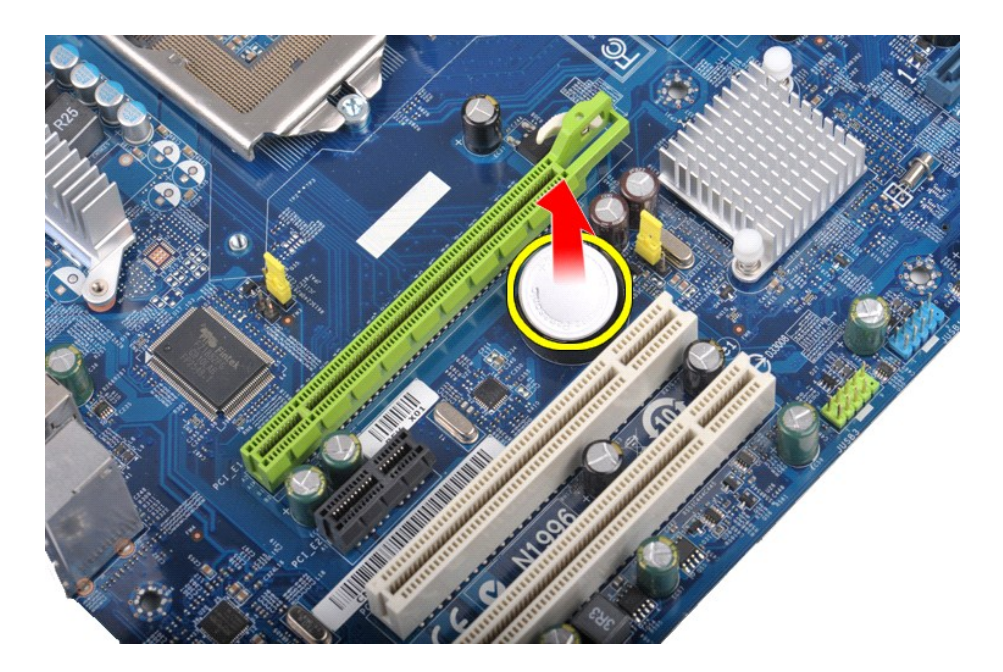

# **Réinstallation de la pile bouton**

Pour réinstaller la pile bouton, exécutez la procédure ci-dessus dans l'ordre inverse.

# <span id="page-18-0"></span>**Panneau avant**

**Guide de maintenance de Dell™ Vostro™ 430**

AVERTISSEMENT : Avant toute intervention à l'intérieur de votre ordinateur, lisez les consignes de sécurité qui l'accompagnent. Pour des<br>informations complémentaires sur les consignes de sécurité, voir la page d'accueil Re

## **Retrait du panneau avant**

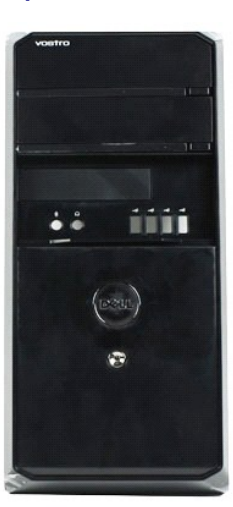

- 1. Suivez les instructions de la section [Avant d'intervenir à l'intérieur de votre ordinateur](file:///C:/data/systems/vos430/fr/sm/work.htm#before).
- 2. Retirez le <u>[capot.](file:///C:/data/systems/vos430/fr/sm/td_system_cover.htm)</u><br>3. Soulevez délicatement les languettes qui fixent le panneau avant au châssis.

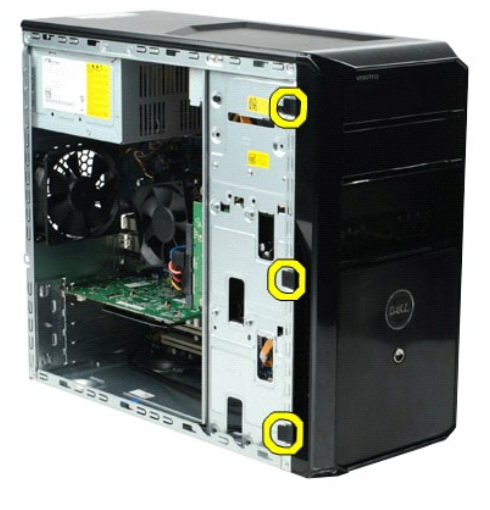

4. Faites basculer le panneau avant pour le détacher de l'ordinateur.

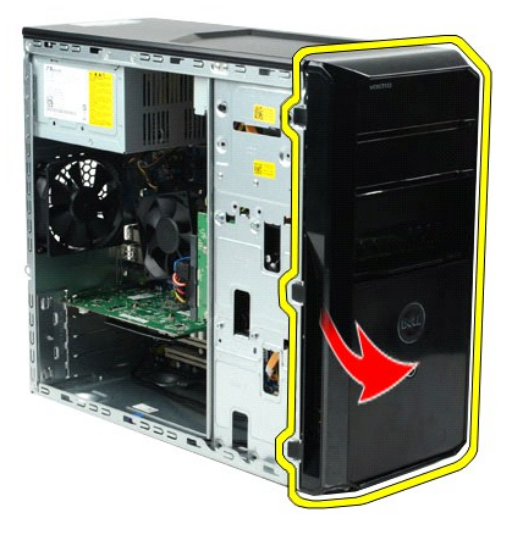

# **Réinstallation du panneau avant**

Pour réinstaller le panneau avant, exécutez la procédure ci-dessus dans l'ordre inverse.

#### <span id="page-20-0"></span>**Panneau d'E/S avant Guide de maintenance de Dell™ Vostro™ 430**

AVERTISSEMENT : Avant toute intervention à l'intérieur de votre ordinateur, lisez les consignes de sécurité qui l'accompagnent. Pour des<br>informations complémentaires sur les consignes de sécurité, voir la page d'accueil Re

## **Retrait du panneau d'E/S avant**

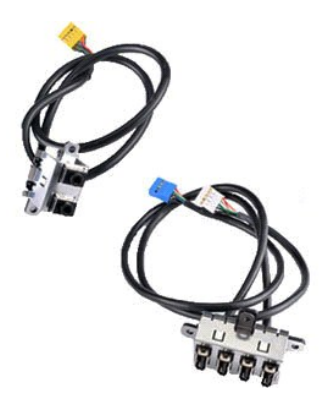

1. Suivez les instructions de la section <u>[Avant d'intervenir à l'intérieur de votre ordinateur](file:///C:/data/systems/vos430/fr/sm/work.htm#before)</u>.<br>2. Retirez le <u>capot</u>.

- 
- 3. Retirez le <u>panneau avant</u>.<br>4. Débranchez les trois câbles du panneau d'E/S de la carte système.

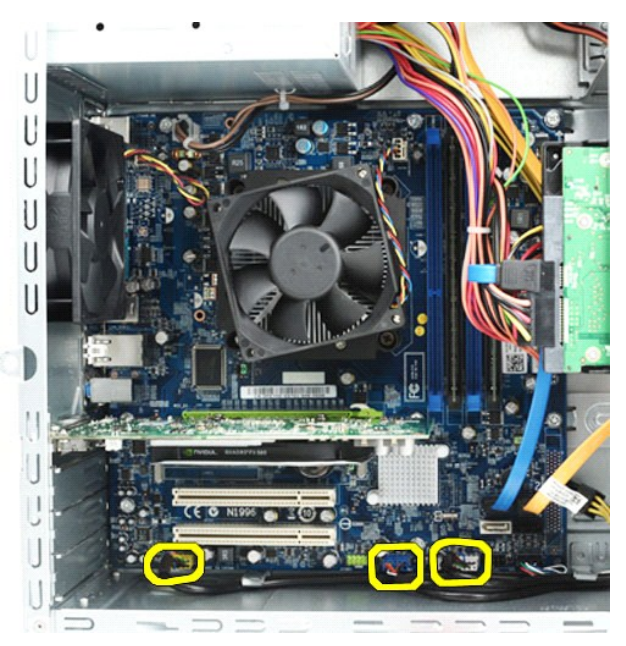

5. Retirez les câbles des guide-câbles situés le long de la paroi interne du châssis. 6. Retirez la vis qui fixe le panneau d'E/S avant au châssis à l'aide d'un tournevis cruciforme.

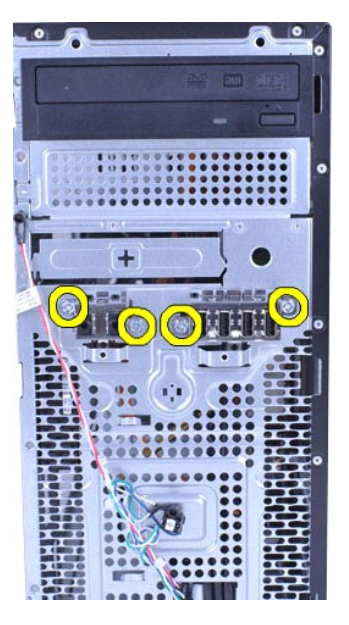

**PRÉCAUTION : Pour éviter d'endommager les guide-câbles et les clips d'acheminement, retirez les câbles avec précaution.**

7. Écartez le panneau d'E/S avant de l'ordinateur en passant les câbles par les guide-câbles du châssis.

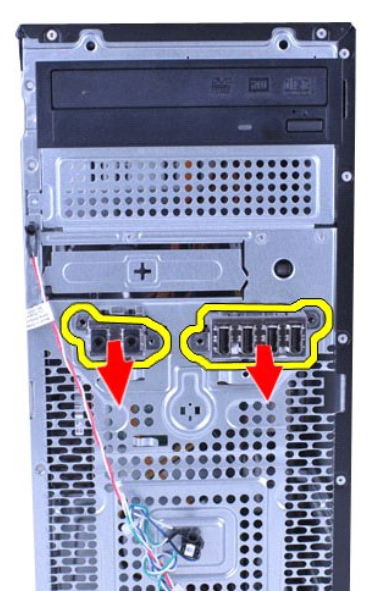

## **Réinstallation du panneau d'E/S avant**

Pour réinstaller le panneau d'E/S avant, exécutez la procédure ci-dessus dans l'ordre inverse.

# <span id="page-22-0"></span>**Disque dur**

**Guide de maintenance de Dell™ Vostro™ 430**

AVERTISSEMENT : Avant toute intervention à l'intérieur de votre ordinateur, lisez les consignes de sécurité qui l'accompagnent. Pour des<br>informations complémentaires sur les consignes de sécurité, voir la page d'accueil Re

## **Retrait du disque dur**

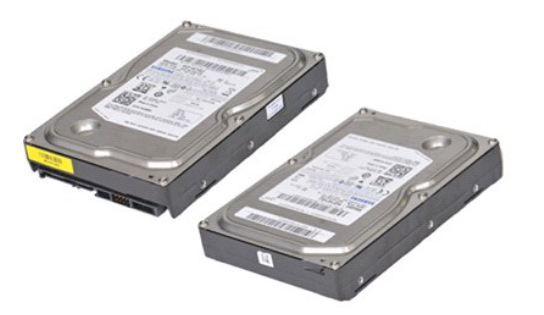

- 1. Suivez les instructions de la section <u>[Avant d'intervenir à l'intérieur de votre ordinateur](file:///C:/data/systems/vos430/fr/sm/work.htm#before)</u>.<br>2. Retirez le <u>capot</u>.<br>3. Déconnectez le câble de données de l'arrière du disque dur.
- 

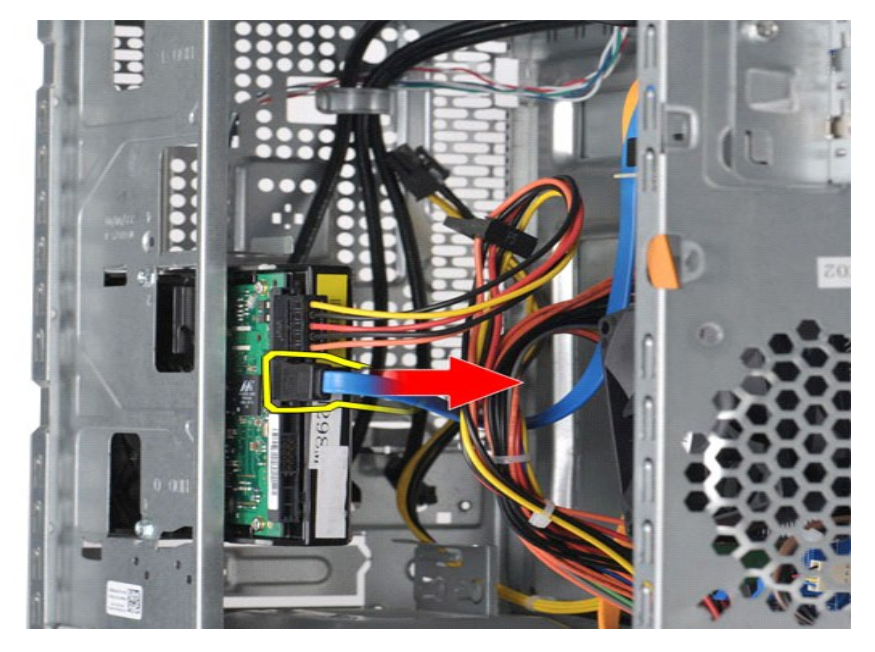

4. Déconnectez le câble d'alimentation de l'arrière du disque dur.

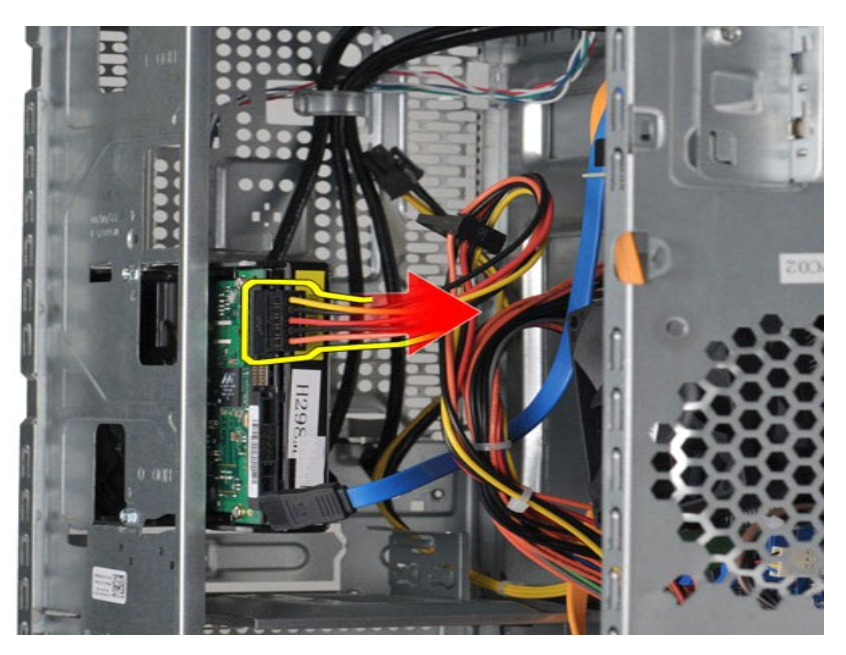

5. Retirez les quatre vis qui fixent le disque dur au bâti des lecteurs à l'aide d'un tournevis cruciforme.

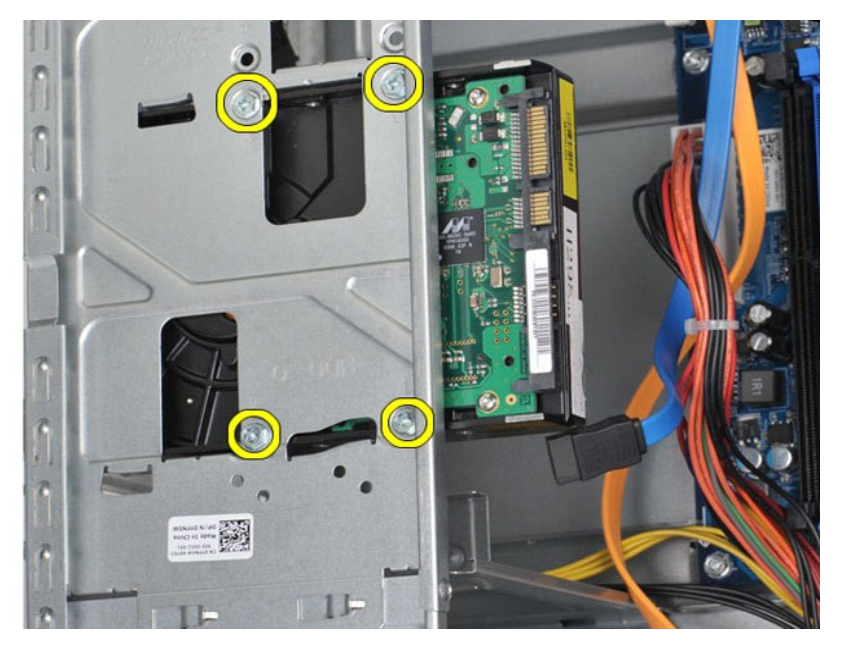

6. Faites glisser le disque dur vers l'arrière de l'ordinateur pour le retirer de la baie de lecteur.

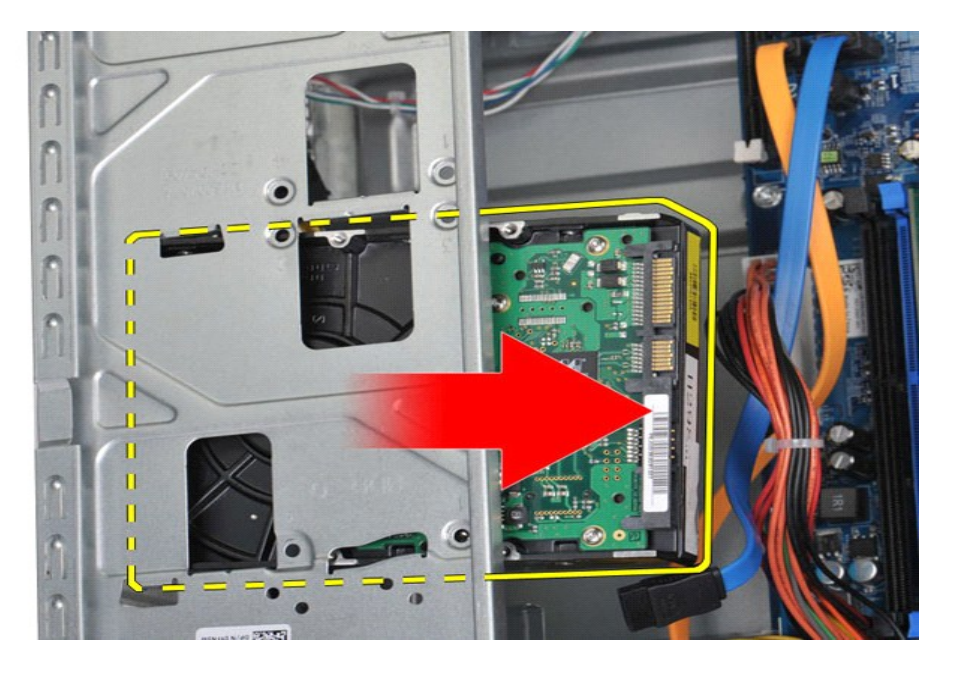

# **Réinstallation du disque dur**

Pour réinstaller le disque dur, exécutez la procédure ci-dessus dans l'ordre inverse.

## <span id="page-25-0"></span>**Assemblage dissipateur de chaleur et ventilateur du processeur Guide de maintenance Dell™ Vostro™ 430**

AVERTISSEMENT : Avant toute intervention à l'intérieur de votre ordinateur, lisez les consignes de sécurité qui l'accompagnent. Pour des<br>informations complémentaires sur les consignes de sécurité, voir la page d'accueil Re

## **Retrait de l'assemblage dissipateur de chaleur et ventilateur du processeur**

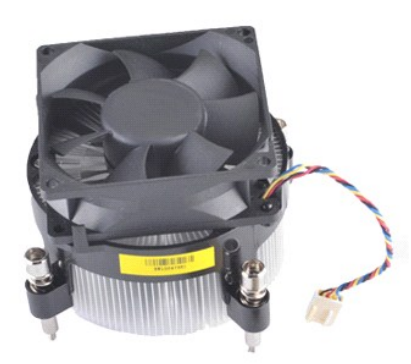

- 1. Suivez les instructions de la section *[Avant d'intervenir à l'intérieur de votre ordinateur](file:///C:/data/systems/vos430/fr/sm/work.htm#before).*<br>2. Retirez le capot.<br>3. Débranchez le câble de l'assemblage dissipateur de chaleur et ventilateur du processe
- 2. Retirez le <u>capot</u>.<br>3. Débranchez le câble de l'assemblage dissipateur de chaleur et ventilateur du processeur de la carte système.

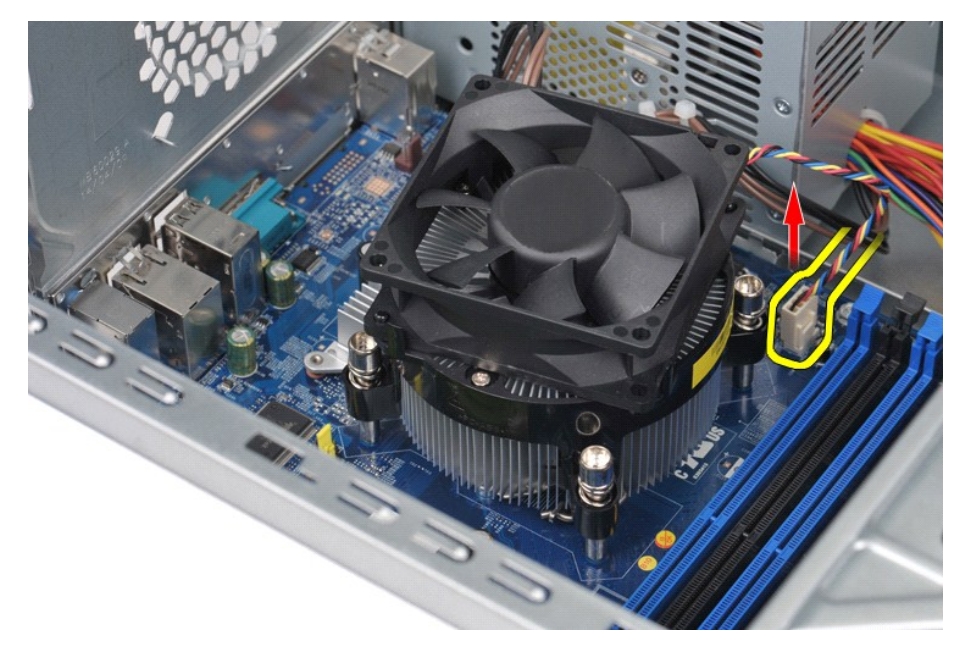

4. Desserrez les quatre vis imperdables qui fixent l'assemblage dissipateur de chaleur et ventilateur du processeur sur la carte système à l'aide d'un tournevis cruciforme.

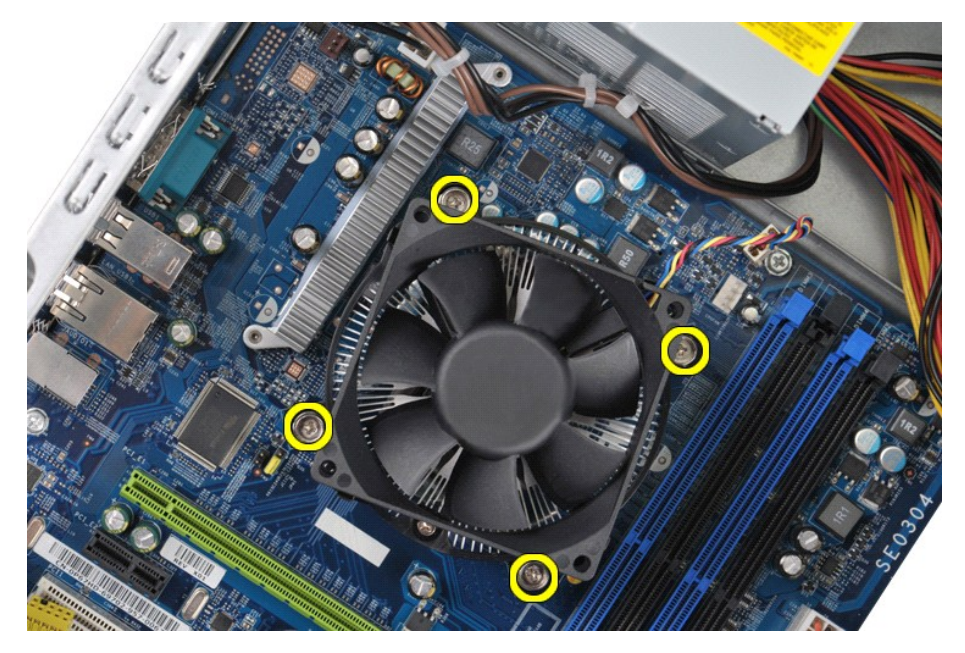

5. Soulevez l'assemblage dissipateur de chaleur et ventilateur de l'ordinateur, puis mettez-le de côté, face enduite de pâte thermique tournée vers le haut.

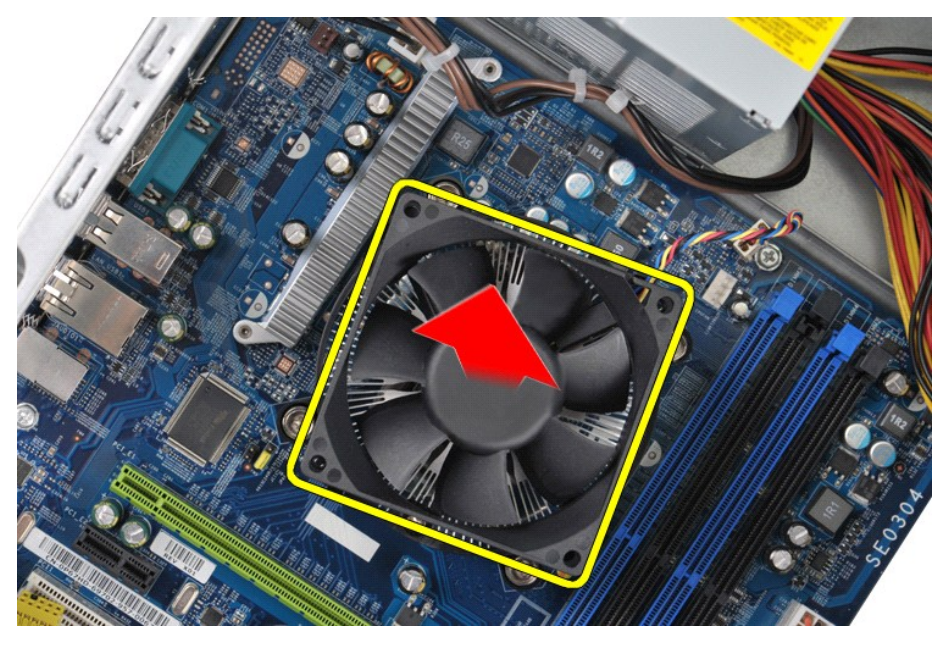

## **Réinstallation de l'assemblage dissipateur de chaleur et ventilateur du processeur**

Pour réinstaller l'assemblage dissipateur de chaleur et ventilateur du processeur, exécutez la procédure ci-dessus dans l'ordre inverse.

### <span id="page-27-0"></span>**Mémoire**

**Guide de maintenance de Dell™ Vostro™ 430**

AVERTISSEMENT : Avant toute intervention à l'intérieur de votre ordinateur, lisez les consignes de sécurité qui l'accompagnent. Pour des<br>informations complémentaires sur les consignes de sécurité, voir la page d'accueil Re

## **Retrait du module de mémoire**

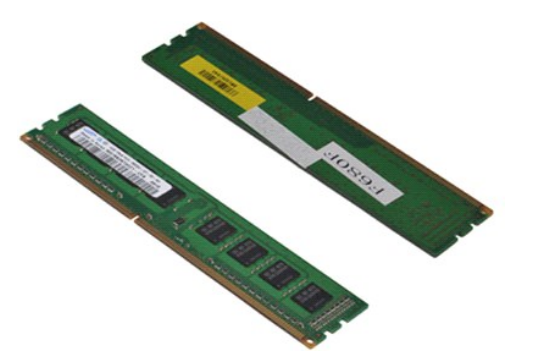

- 1. Suivez les instructions de la section [Avant d'intervenir à l'intérieur de votre ordinateur](file:///C:/data/systems/vos430/fr/sm/work.htm#before).<br>2. Retirez le capot.<br>3. Appuyez sur les clips de fixation situés à chaque extrémité du connecteur de module de
- 2. Retirez le <u>capot</u>.<br>3. Appuyez sur les clips de fixation situés à chaque extrémité du connecteur de module de mémoire.

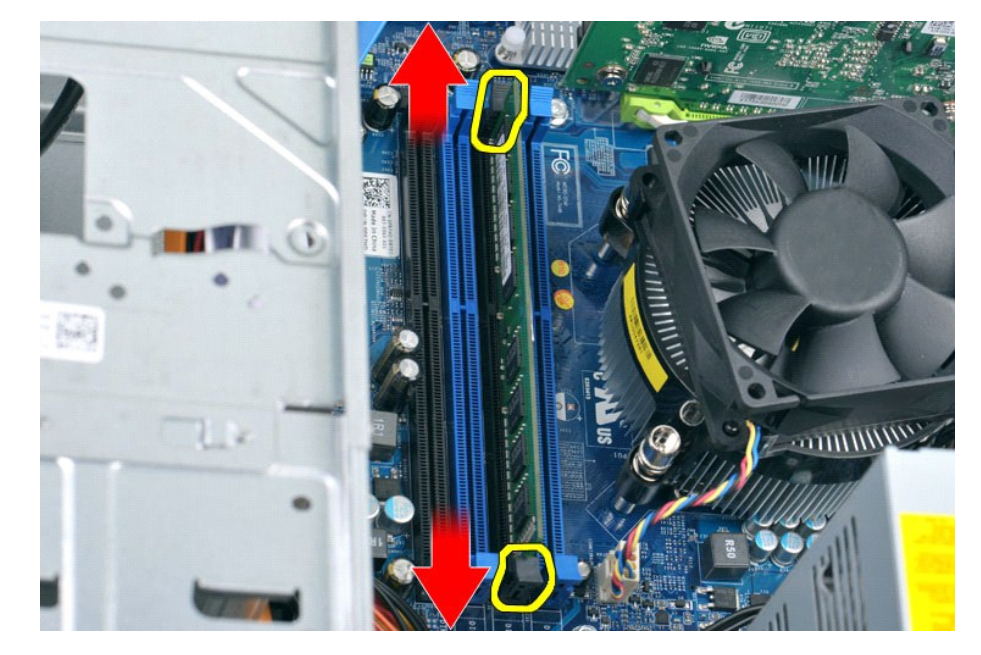

4. Saisissez le module et tirez-le vers le haut.

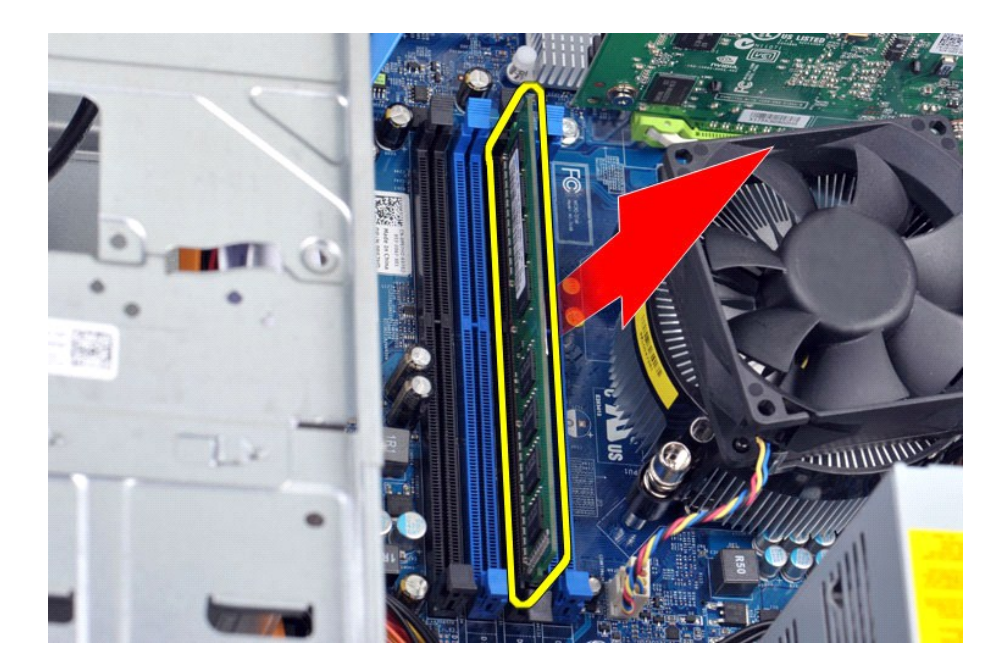

## **Réinstallation du module de mémoire**

- PRECAUTION : Pour éviter toute décharge électrostatique susceptible d'endommager les composants internes, vous devez vous mettre à terre à<br>l'aide d'un bracelet antistatique ou toucher régulièrement une surface métallique n
- 
- 
- 1. Suivez les instructions de la section <u>[Avant d'intervenir à l'intérieur de votre ordinateur](file:///C:/data/systems/vos430/fr/sm/work.htm#before)</u>.<br>2. Retirez le [capot.](file:///C:/data/systems/vos430/fr/sm/td_system_cover.htm)<br>3. Appuyez sur les clips de fixation situés à chaque extrémité du connecteur de module de mémoire pour l
- 
- 

#### <span id="page-29-0"></span>**Lecteur optique Guide de maintenance de Dell™ Vostro™ 430**

AVERTISSEMENT : Avant toute intervention à l'intérieur de votre ordinateur, lisez les consignes de sécurité qui l'accompagnent. Pour des<br>informations complémentaires sur les consignes de sécurité, voir la page d'accueil Re

## **Retrait du lecteur optique**

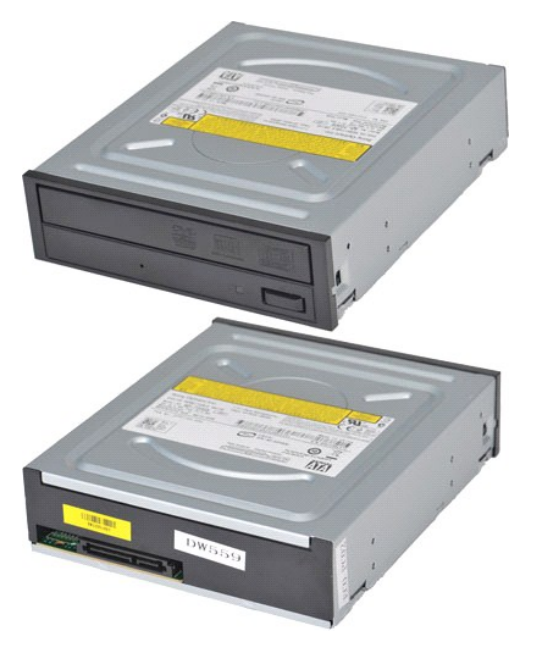

- 1. Suivez les instructions de la section <u>[Avant d'intervenir à l'intérieur de votre ordinateur](file:///C:/data/systems/vos430/fr/sm/work.htm#before)</u>.<br>2. Retirez le capot.<br>3. Retirez le panneau avant.
- 2. Retirez le <u>capot</u>.<br>3. Retirez le <u>panneau avant</u>.
- 4. Déconnectez le câble de données de l'arrière du lecteur optique.

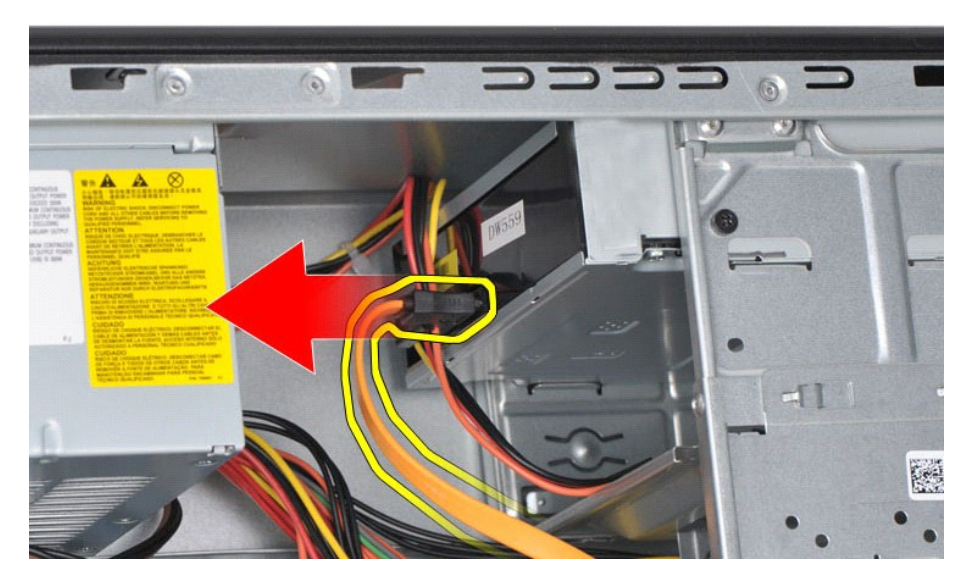

5. Déconnectez le câble d'alimentation de l'arrière du lecteur optique.

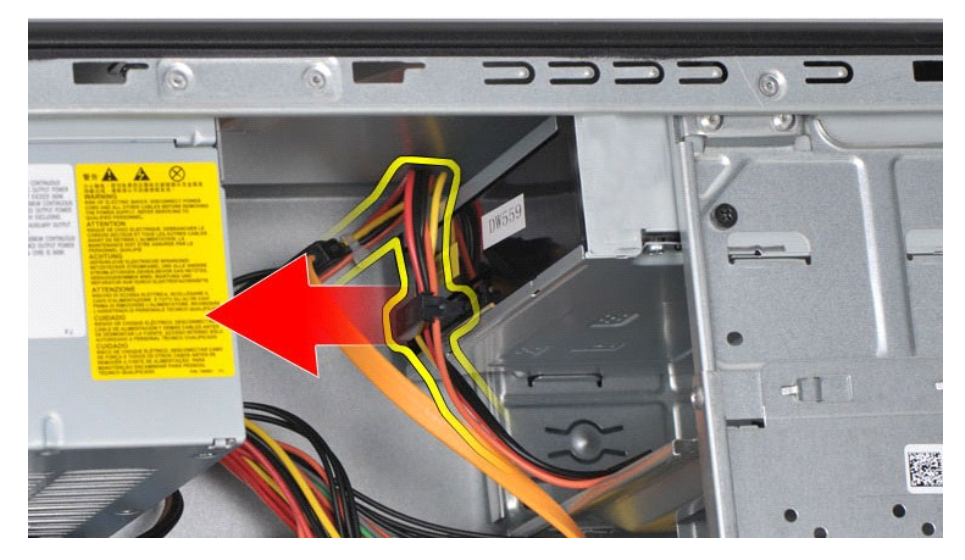

6. Retirez les deux vis qui fixent le lecteur optique au bâti des lecteurs à l'aide d'un tournevis cruciforme.

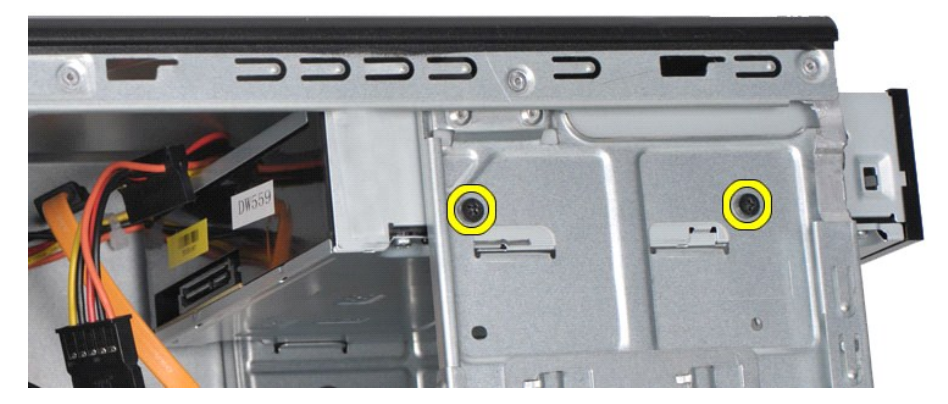

7. Faites glisser le lecteur optique pour l'extraire par l'avant de l'ordinateur.

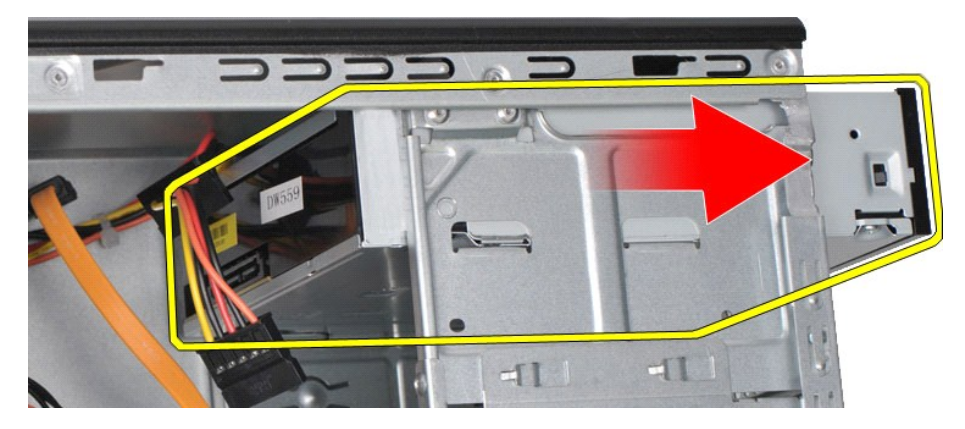

# **Réinstallation du lecteur optique**

Pour réinstaller le lecteur optique, exécutez la procédure ci-dessus dans l'ordre inverse.

### <span id="page-31-0"></span>**Retrait de l'assemblage du bouton d'alimentation Guide de maintenance de Dell™ Vostro™ 430**

AVERTISSEMENT : Avant toute intervention à l'intérieur de votre ordinateur, lisez les consignes de sécurité qui l'accompagnent. Pour des<br>informations complémentaires sur les consignes de sécurité, voir la page d'accueil Re

## **Retrait de l'assemblage du bouton d'alimentation**

- 1. Suivez les instructions de la section <u>[Avant d'intervenir à l'intérieur de votre ordinateur](file:///C:/data/systems/vos430/fr/sm/work.htm#before).</u><br>2. Retirez le <u>capot</u>.<br>3. Retirez le <u>panneau avant</u>.
- 2. Retirez le <u>capot</u>.<br>3. Retirez le <u>panneau avant</u>.
- 4. Débranchez le câble du bouton d'alimentation de la carte système.

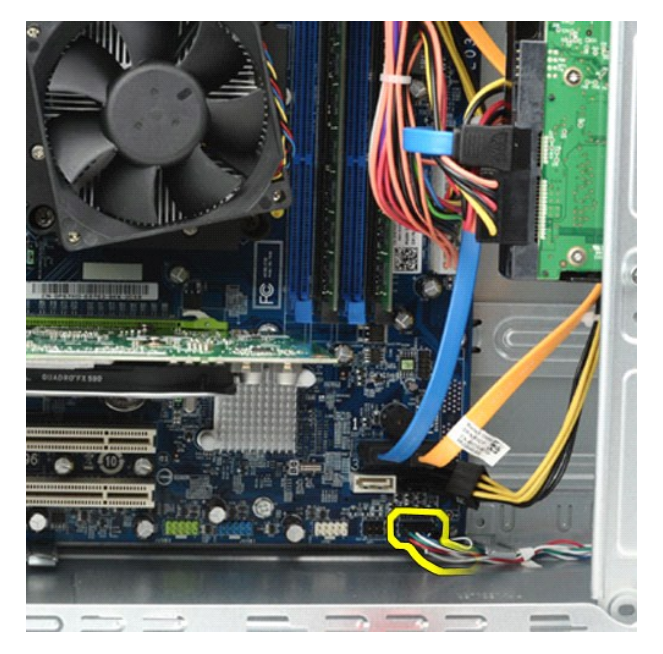

5. Appuyez sur les clips qui fixent le voyant d'activité du disque dur et l'assemblage du bouton d'alimentation au panneau avant.

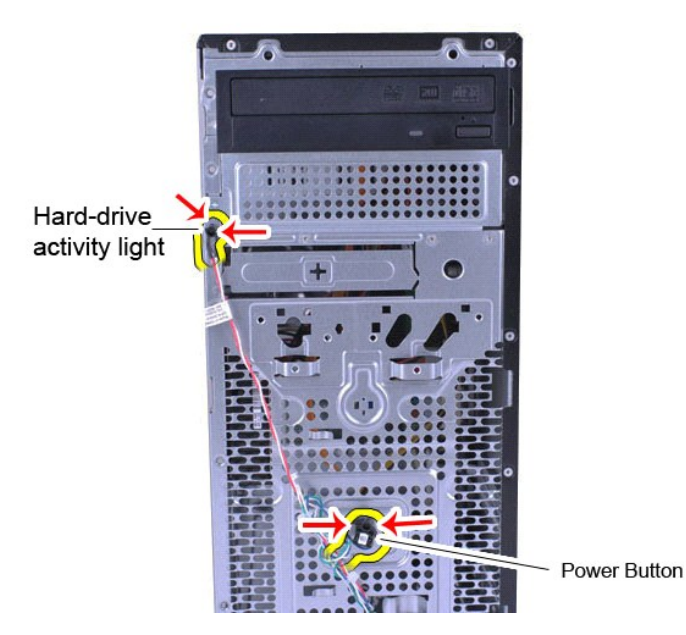

6. Retirez le voyant d'activité du disque dur et l'assemblage du bouton d'alimentation de l'ordinateur.

# **Réinstallation de l'assemblage du bouton d'alimentation**

Pour réinstaller l'assemblage du bouton d'alimentation, exécutez la procédure ci-dessus dans l'ordre inverse.

### <span id="page-33-0"></span>**Bloc d'alimentation Guide de maintenance de Dell™ Vostro™ 430**

AVERTISSEMENT : Avant toute intervention à l'intérieur de votre ordinateur, lisez les consignes de sécurité qui l'accompagnent. Pour des<br>informations complémentaires sur les consignes de sécurité, voir la page d'accueil Re

## **Retrait du bloc d'alimentation**

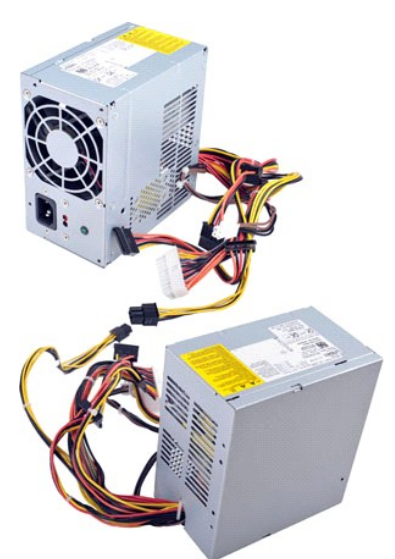

- 
- 1. Suivez les instructions de la section <u>[Avant d'intervenir à l'intérieur de votre ordinateur](file:///C:/data/systems/vos430/fr/sm/work.htm#before)</u>.<br>2. Retirez le <u>capot</u>.<br>3. Débranchez les câbles d'alimentation de tous les périphériques internes y compris la carte sy

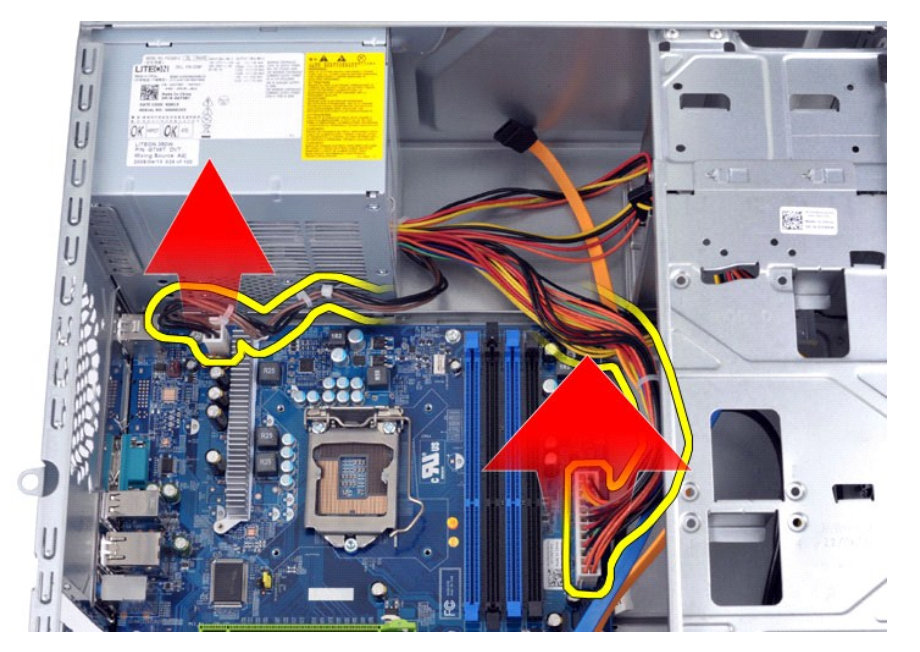

4. Dégagez les câbles des languettes (s'il y a lieu) du châssis.

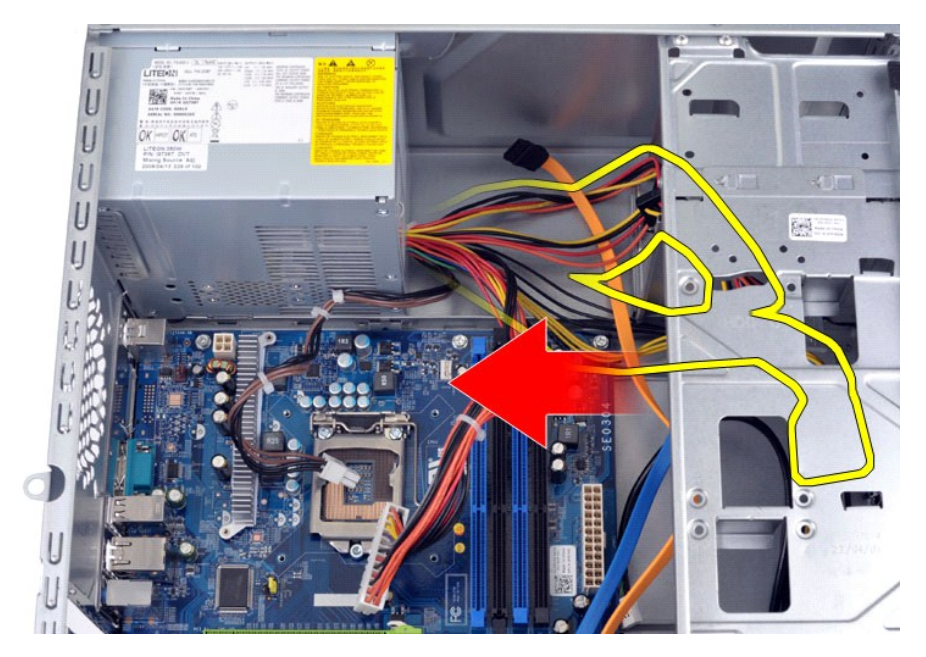

5. Retirez les quatre vis qui fixent le bloc d'alimentation à l'arrière du châssis.

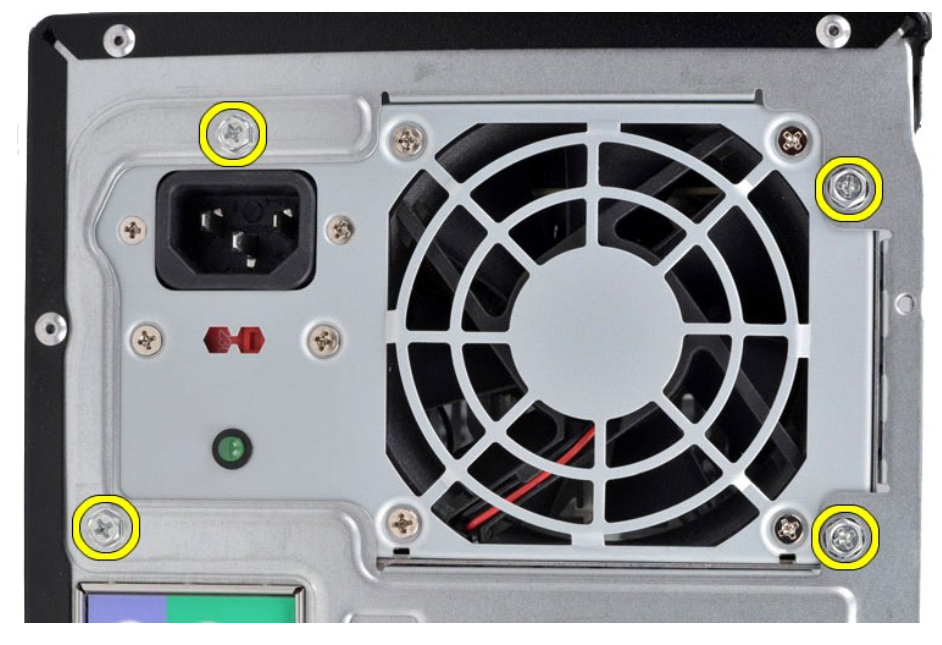

6. Appuyez sur la patte d'éjection adjacente au bloc d'alimentation et faites glisser celui-ci vers l'avant de l'ordinateur.

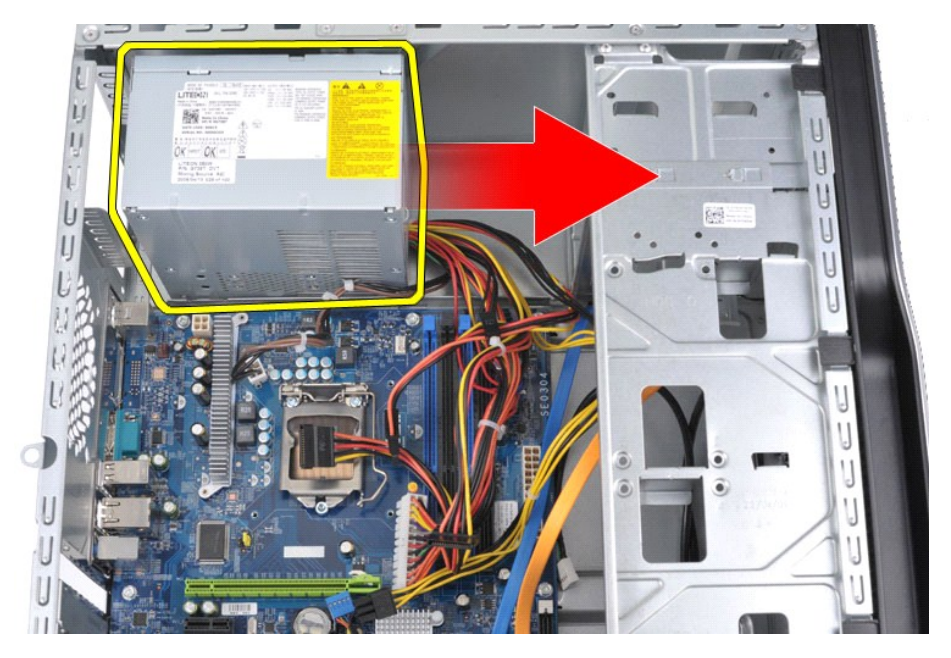

7. Soulevez le bloc d'alimentation pour l'extraire de l'ordinateur.

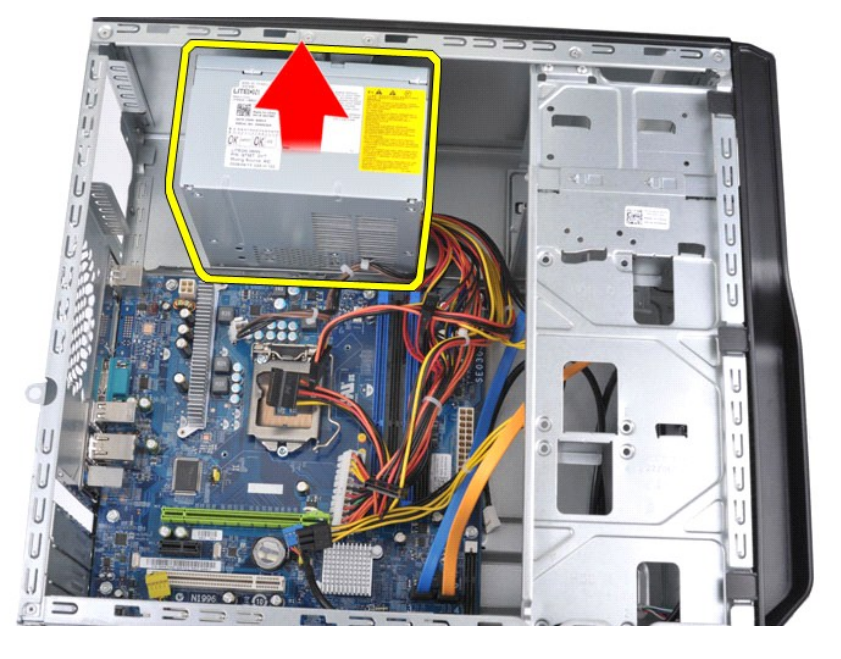

## **Réinstallation du bloc d'alimentation**

Pour réinstaller le bloc d'alimentation, exécutez la procédure ci-dessus dans l'ordre inverse.

## <span id="page-36-0"></span>**Processeur**

**Guide de maintenance de Dell™ Vostro™ 430**

AVERTISSEMENT : Avant toute intervention à l'intérieur de votre ordinateur, lisez les consignes de sécurité qui l'accompagnent. Pour des<br>informations complémentaires sur les consignes de sécurité, voir la page d'accueil Re

## **Retrait du processeur**

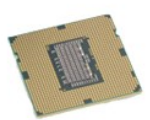

- 1. Suivez les instructions de la section [Avant d'intervenir à l'intérieur de votre ordinateur](file:///C:/data/systems/vos430/fr/sm/work.htm#before).
- 
- 2. Retirez le <u>[capot.](file:///C:/data/systems/vos430/fr/sm/td_system_cover.htm)</u><br>3. Retirez l'<u>assemblage dissipateur de chaleur et ventilateur du processeur</u>.<br>4. Pou**ssez le levier d'éjection vers le bas et extrayez**-le de ses crochets de fixation.

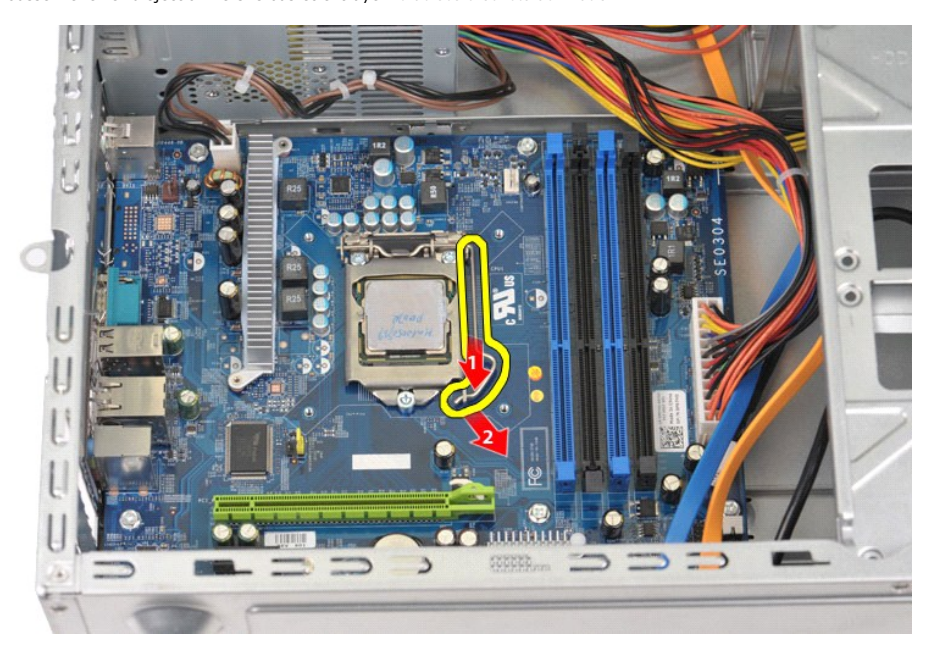

5. Relevez le levier d'éjection et ouvrez le capot du processeur.

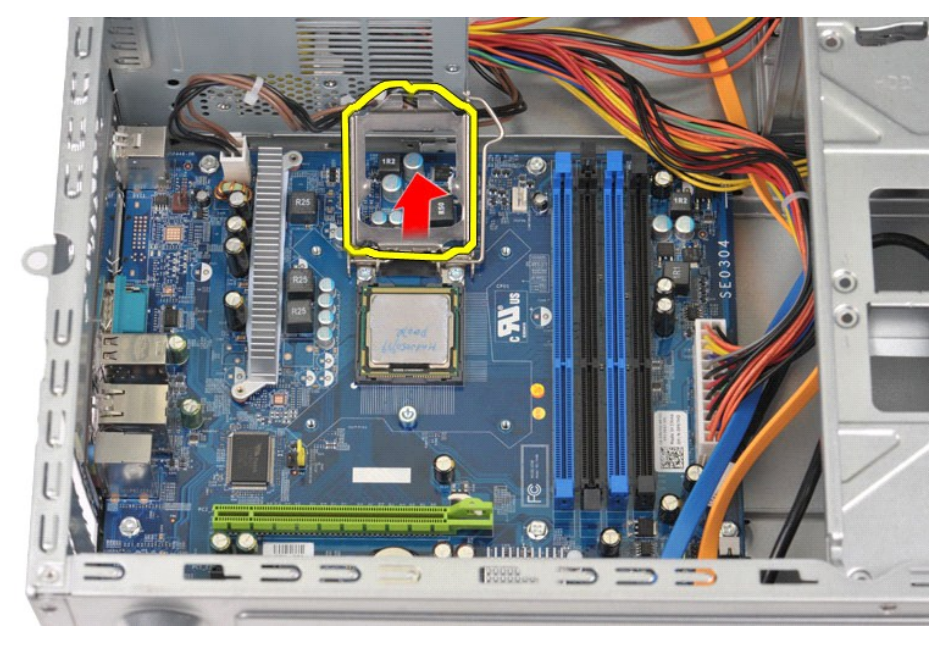

6. Retirez le processeur du support.

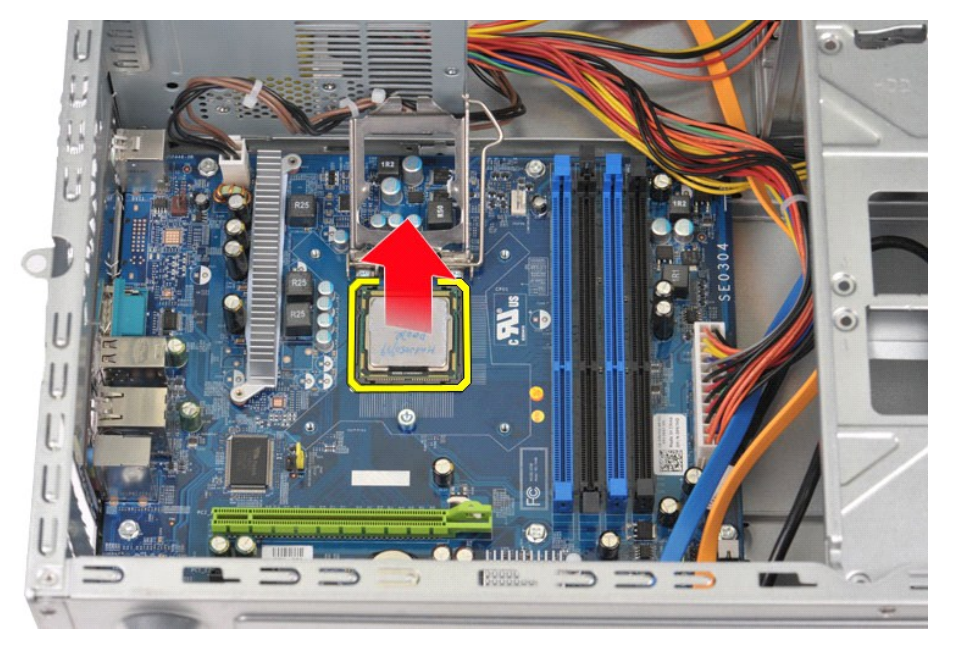

Laissez le levier d'éjection en position ouverte afin de pouvoir réinstaller le processeur dans le support.

# **Réinstallation du processeur**

- PRECAUTION : Pour éviter toute décharge électrostatique susceptible d'endommager les composants internes, vous devez vous mettre à terre à<br>l'aide d'un bracelet antistatique ou toucher régulièrement une surface métallique
- 1. Alignez l'angle de la broche 1 du processeur sur le support.

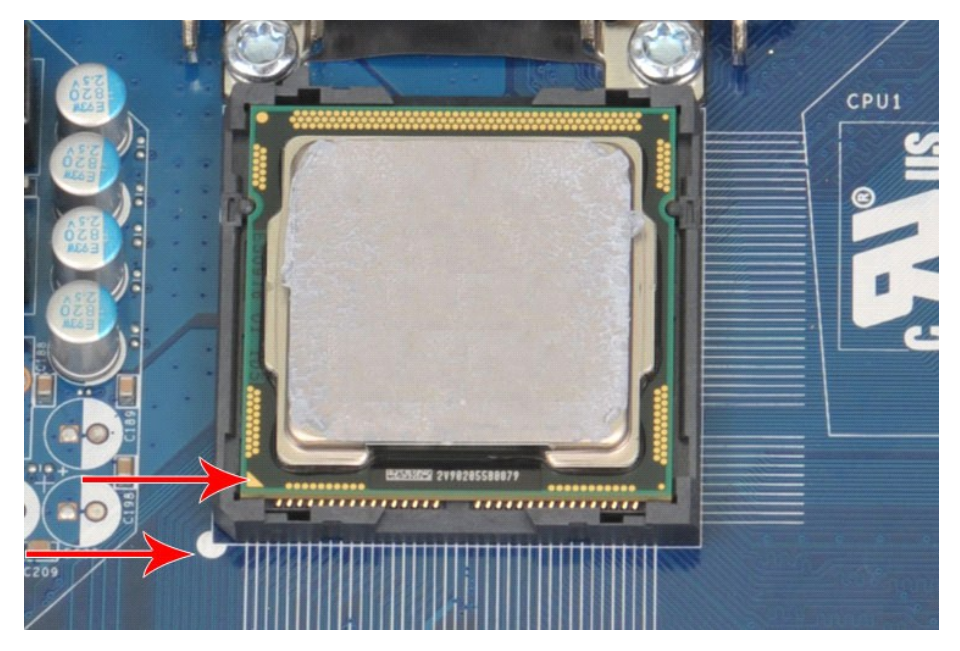

2. Installez délicatement le processeur dans son support et vérifiez qu'il est correctement aligné. Une fois le processeur correctement positionné,<br>appliquez une légère pression pour le mettre en place.<br>3. Une fois le proc

## <span id="page-39-0"></span>**Carte système**

**Guide de maintenance de Dell™ Vostro™ 430**

AVERTISSEMENT : Avant toute intervention à l'intérieur de votre ordinateur, lisez les consignes de sécurité qui l'accompagnent. Pour des<br>informations complémentaires sur les consignes de sécurité, voir la page d'accueil Re

## **Retrait de la carte système**

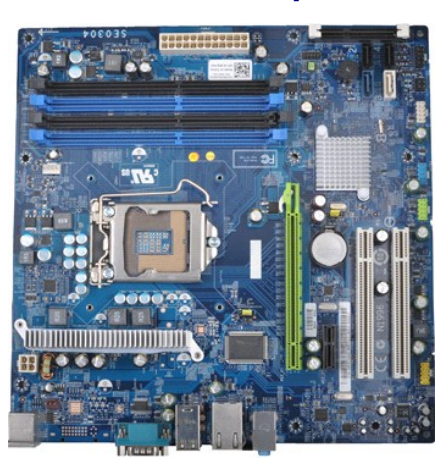

- 1. Suivez les instructions de la section <u>[Avant d'intervenir à l'intérieur de votre ordinateur](file:///C:/data/systems/vos430/fr/sm/work.htm#before)</u>.<br>2. Retirez le <u>capot</u>.
- 
- 1. Suivez les instructientes.<br>2. Retirez la [mémoire](file:///C:/data/systems/vos430/fr/sm/td_memory.htm).<br>3. Retirez la mémoire.<br>4. Retirez l'<u>assemblag</u>
- 
- 
- 4. Retirez l'<u>assemblage dissipateur de chaleur et ventilateur du processeur</u>.<br>5. Retirez le <u>processeur</u>.<br>6. Retirez les <u>cartes d'extension</u>.<br>7. Déconnectez les câbles de tous les périphériques internes, y compris la car d'extension.
- 8. Retirez les neuf vis fixant la carte système au châssis à l'aide d'un tournevis cruciforme.

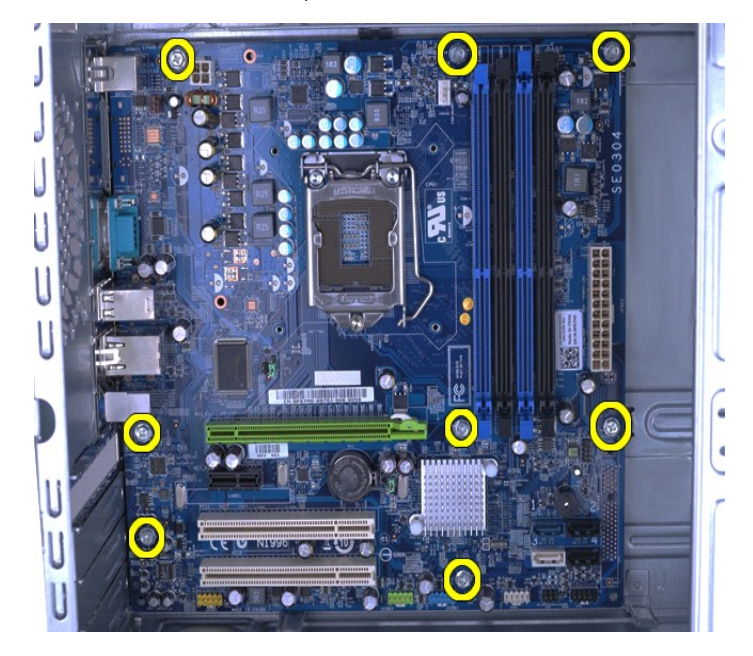

9. Faites glisser la carte système vers l'avant de l'ordinateur.

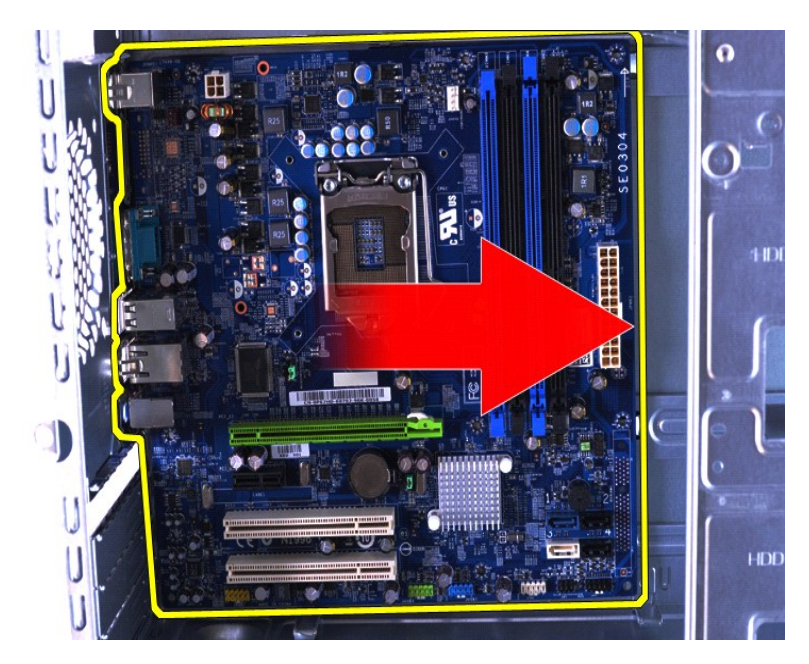

10. Soulevez la carte système et inclinez-la pour la dégager du châssis de l'ordinateur.

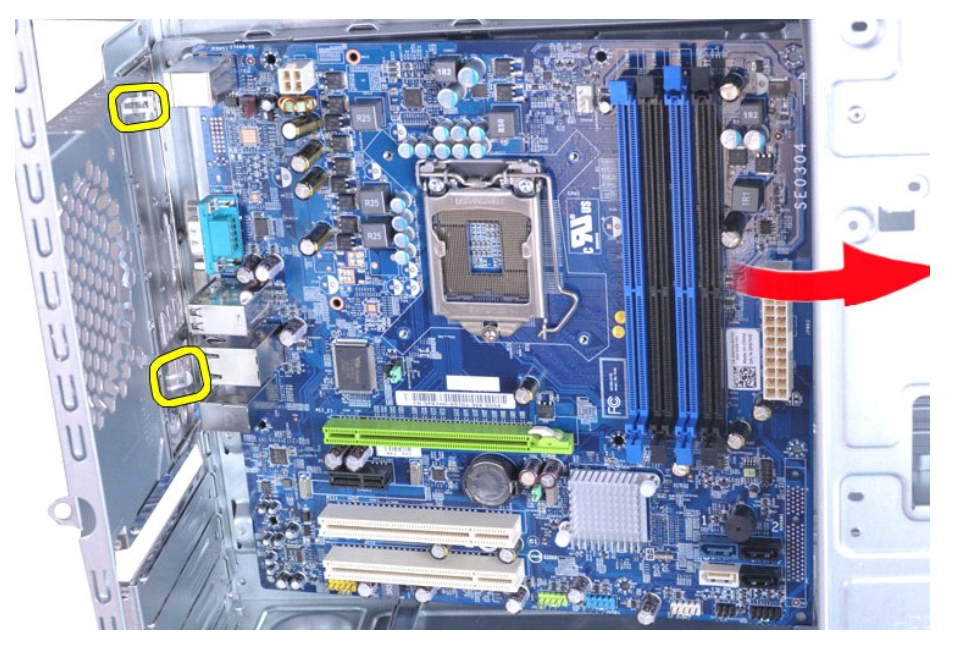

**AVERTISSEMENT : Pour réinstaller la carte système, glissez-la sous les pattes métalliques. Si vous appuyez sur la carte système placée sur les pattes métalliques, vous risquez de l'endommager.**

11. Rangez la carte système dans un emballage antistatique.

# **Réinstallation de la carte système**

Pour réinstaller la carte système, exécutez la procédure ci-dessus dans l'ordre inverse.

# <span id="page-41-0"></span>**Capot**

**Guide de maintenance de Dell™ Vostro™ 430**

AVERTISSEMENT : Avant toute intervention à l'intérieur de votre ordinateur, lisez les consignes de sécurité qui l'accompagnent. Pour des<br>informations complémentaires sur les consignes de sécurité, voir la page d'accueil Re

## **Retrait du capot**

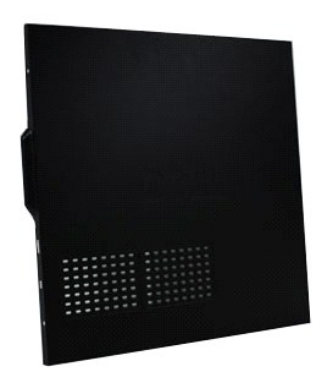

1. Suivez les instructions de la section <u>[Avant d'intervenir à l'intérieur de votre ordinateur](file:///C:/data/systems/vos430/fr/sm/work.htm#before)</u>. <br>2. **Retirez les deux vis moletées qui fixent le capot à l'ordinateur.** 

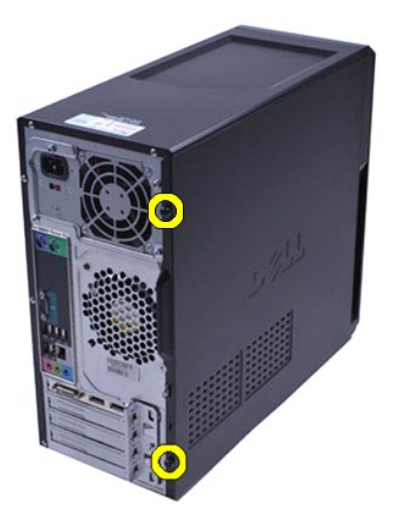

3. Faites glisser le capot vers l'arrière de l'ordinateur.

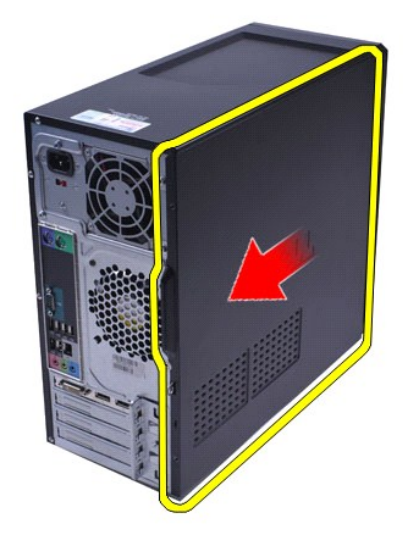

4. Retirez le capot de l'ordinateur.

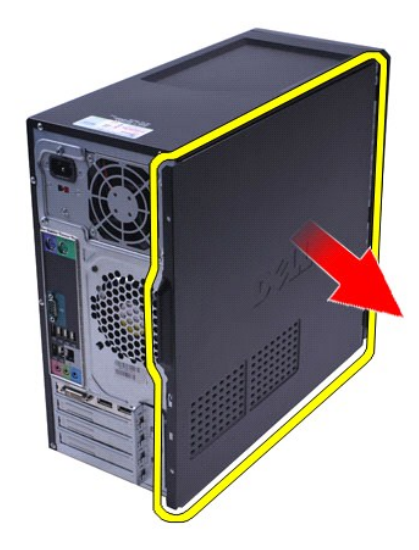

# **Réinstallation du capot**

Pour réinstaller le capot de l'ordinateur, exécutez la procédure ci-dessus dans l'ordre inverse.

#### <span id="page-43-0"></span>**Cartes d'extension Guide de maintenance de Dell™ Vostro™ 430**

AVERTISSEMENT : Avant toute intervention à l'intérieur de votre ordinateur, lisez les consignes de sécurité qui l'accompagnent. Pour des<br>informations complémentaires sur les consignes de sécurité, voir la page d'accueil Re

## **Retrait d'une carte d'extension**

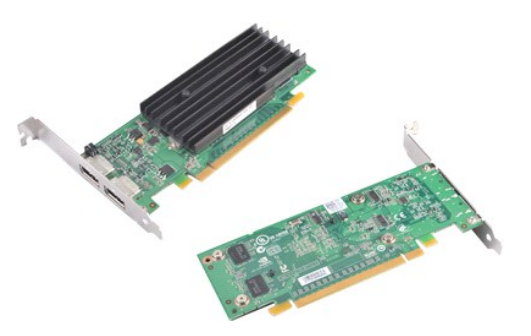

- 1. Suivez les instructions de la section [Avant d'intervenir à l'intérieur de votre ordinateur](file:///C:/data/systems/vos430/fr/sm/work.htm#before).<br>2. Retirez le capot.<br>3. Débranchez tous les câbles connectés à la carte.
- 2. Retirez le [capot.](file:///C:/data/systems/vos430/fr/sm/td_system_cover.htm)<br>3. Débranchez tous les câbles connectés à la carte.
- 4. Avec un tournevis cruciforme, retirez la vis et la languette métallique qui fixent la carte extension au châssis.

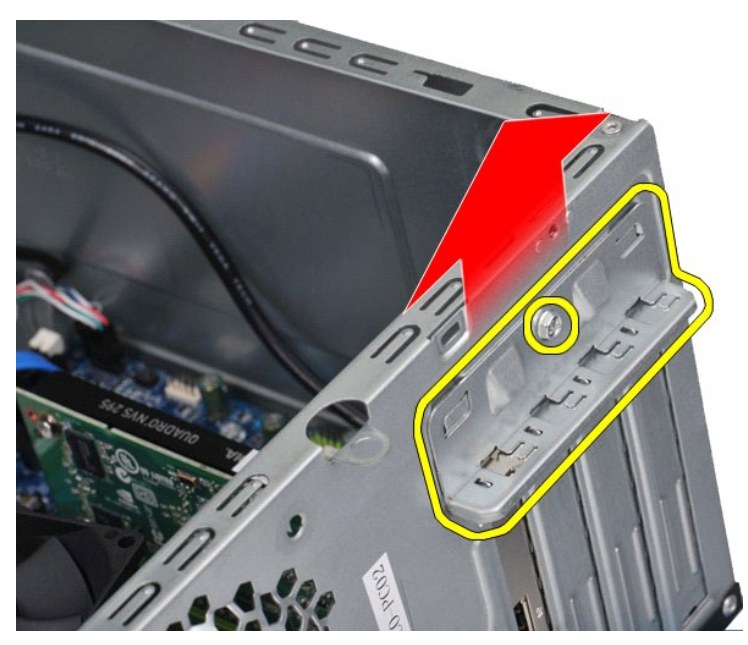

5. Pour retirer une carte vidéo PCI-Express x16, appuyez sur la languette de fixation du connecteur de la carte système en tenant la carte par ses coins<br>supérieurs, puis extrayez-la délicatement du connecteur.

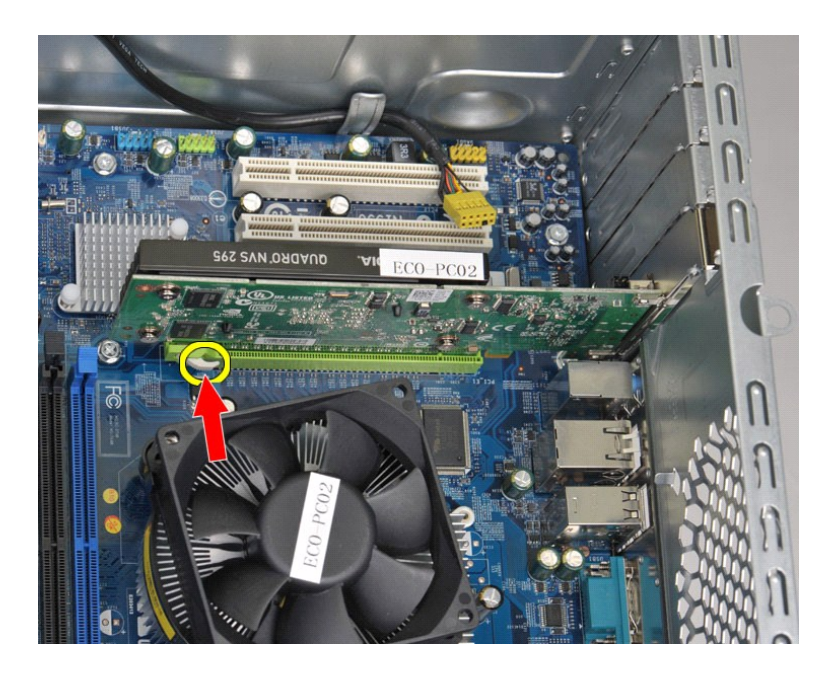

6. Pour retirer une *carte PCI-Express X1 ou PCI*, tenez-la par ses coins supérieurs, puis extrayez-la délicatement du connecteur.

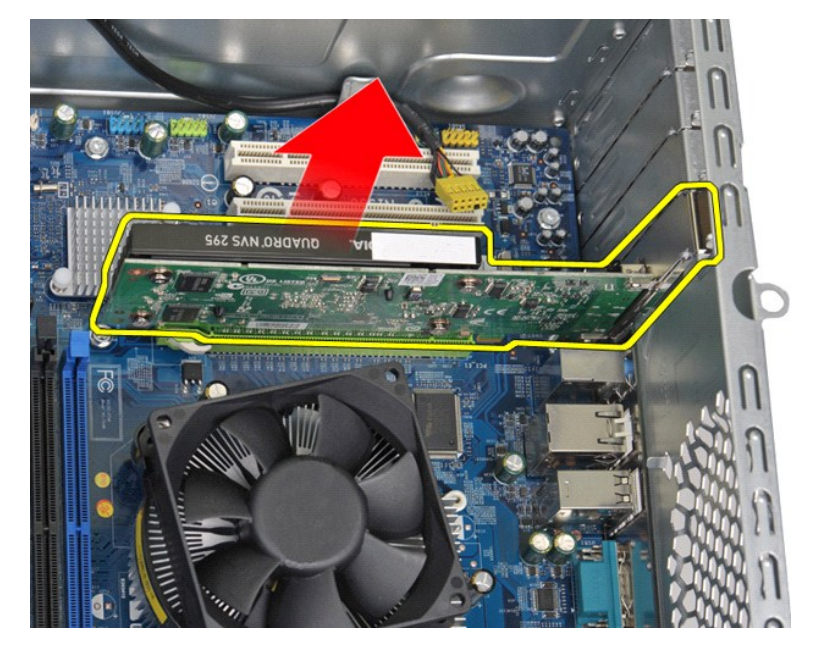

## **Réinstallation d'une carte d'extension**

Pour réinstaller une carte d'extension, exécutez la procédure ci-dessus dans l'ordre inverse.

# <span id="page-45-0"></span>**Caractéristiques de la carte système**

**Guide de maintenance de Dell™ Vostro™ 430**

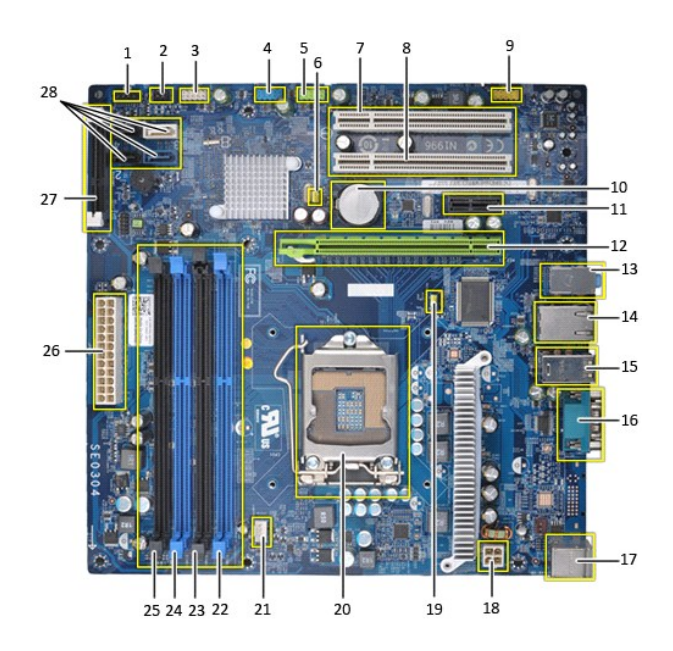

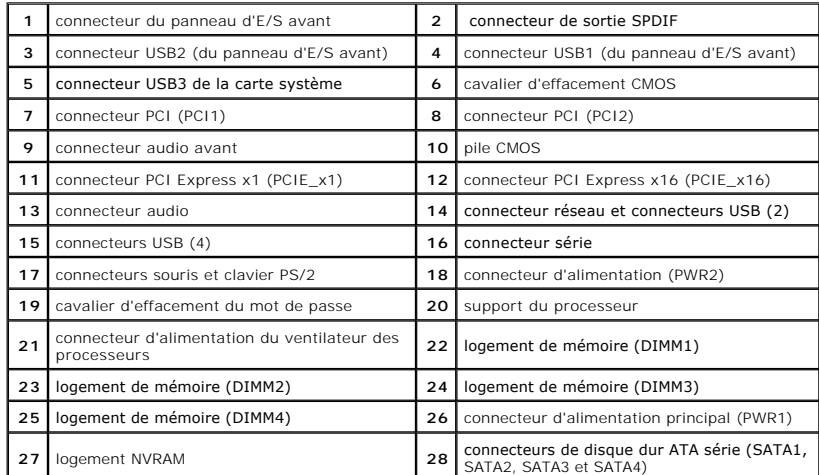

#### <span id="page-46-0"></span>**Intervention sur votre ordinateur Guide de maintenance de Dell™ Vostro™ 430**

- 
- [Avant d'intervenir à l'intérieur de votre ordinateur](#page-46-1)  [Outils recommandés](#page-46-2)
- 
- [Arrêt de l'ordinateur](#page-46-3)
- [Après intervention à l'intérieur de votre ordinateur](#page-47-0)

## <span id="page-46-1"></span>**Avant d'intervenir à l'intérieur de votre ordinateur**

Respectez les consignes de sécurité suivantes pour vous aider à protéger votre ordinateur de dommages éventuels et pour garantir votre sécurité<br>personnelle. Sauf indication contraire, chaque procédure décrite dans ce docum

- l Vous avez suivi les étapes de la section [Intervention sur votre ordinateur.](file:///C:/data/systems/vos430/fr/sm/work.htm)
- l Vous avez lu les consignes de sécurité fournies avec votre ordinateur.
- l Un composant peut être réinstallé ou, s'il a été acheté séparément, installé en appliquant la procédure de retrait en ordre inverse.
- **AVERTISSEMENT : Avant toute intervention à l'intérieur de votre ordinateur, lisez les consignes de sécurité qui l'accompagnent. Pour des informations complémentaires sur les consignes de sécurité, voir la page d'accueil Regulatory Compliance (Conformité à la réglementation) à l'adresse : www.dell.com/regulatory\_compliance.**
- PRECAUTION : Seul un technicien de maintenance agréé doit effectuer les réparations sur votre ordinateur. Les dommages causés par des<br>interventions de maintenance non autorisées par Dell ne sont pas couverts par votre gara
- PRECAUTION : Pour éviter tout risque de décharge électrostatique, vous devez vous mettre à terre à l'aide d'un bracelet antistatique ou toucher<br>régulièrement une surface métallique non peinte, par exemple un connecteur du
- PRECAUTION : Manipulez les composants et les cartes avec soin. Ne touchez pas les composants ni les contacts d'une carte. Tenez une carte par<br>les bords ou par la languette de montage métallique. Tenez un composant, tel qu'
- **PRÉCAUTION : Pour débrancher un câble, tirez le connecteur ou la languette de retrait, mais jamais sur le câble lui-même. Certains connecteurs**  de câble sont munis d'une languette de verrouillage. Pour débrancher ce type câble, appuyez sur la languette. Lorsque vous débranchez des<br>connecteurs, veillez à les maintenir alignés pour ne pas tordre leurs broches. Pour **l'orientation et l'alignement des deux connecteurs.**
- **A REMARQUE :** Il se peut que la couleur de votre ordinateur et certains composants soient différents de ceux représentés dans ce document.

Pour éviter d'endommager votre ordinateur, suivez les étapes suivantes avant d'intervenir sur ses composants internes.

- 1. Assurez-vous que la surface de travail est plane et propre afin d'éviter de rayer le capot de l'ordinateur.
- 2. Arrêtez l'ordinateur (voir [Arrêt de l'ordinateur](#page-46-3)).

#### **PRÉCAUTION : Pour déconnecter un câble réseau, débranchez-le d'abord de l'ordinateur, puis du périphérique réseau.**

- 3. Débranchez tous les câbles réseau de l'ordinateur.
- 
- 4. Débranchez l'ordinateur et tous les périphériques connectés de leurs prises secteur.<br>5. Appuyez sur le bouton d'alimentation et maintenez-le enfoncé lorsque le système est débranché afin de mettre à terre la carte sys
- 6. Retirez le capot de l'ordinateur (voir [Retrait et réinstallation du capot de l'ordinateur](file:///C:/data/systems/vos430/fr/sm/td_system_cover.htm)).
- PRECAUTION : Avant de toucher quoi que ce soit à l'intérieur de votre ordinateur, vous devez vous mettre à terre en touchant une surface<br>métallique non peinte, par exemple l'arrière de l'ordinateur. Pendant que vous travai

#### <span id="page-46-2"></span>**Outils recommandés**

Les procédures mentionnées dans ce document pourraient nécessiter les outils suivants :

- l Petit tournevis plat
- Tournevis cruciforme l Petite pointe en plastique
- l Support du programme de mise à jour flash du BIOS

## <span id="page-46-3"></span>**Arrêt de l'ordinateur**

# **PRÉCAUTION : Pour éviter toute perte de données, enregistrez et fermez tous les fichiers ouverts et quittez tous les programmes en cours avant d'éteindre votre ordinateur.**

1. Arrêtez le système d'exploitation :

l **Sous Windows Vista® :**

Cliquez sur **Démarrer ,** puis sur la flèche située dans le coin inférieur droit du menu **Démarrer** (voir l'illustration ci-dessous) et sur **Arrêter.**

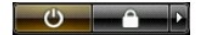

l **Sous Windows® XP :** 

Cliquez sur **Démarrer**® **Arrêter l'ordinateur**® **Arrêter**.

L'ordinateur s'éteint après l'arrêt du système d'exploitation.

2. Vérifiez que l'ordinateur et les périphériques qui y sont connectés sont éteints. S'ils ne s'éteignent pas automatiquement après l'arrêt du système<br>d'exploitation, maintenez enfoncé le bouton d'alimentation pendant envi

# <span id="page-47-0"></span>**Après intervention à l'intérieur de votre ordinateur**

Une fois la procédure de remplacement terminée, rebranchez les périphériques externes, cartes et câbles avant d'allumer l'ordinateur.

1. Réinstallez le capot (voir [Retrait et réinstallation du capot](file:///C:/data/systems/vos430/fr/sm/td_system_cover.htm)).

**PRÉCAUTION : Pour connecter un câble réseau, branchez-le d'abord sur le périphérique réseau, puis sur l'ordinateur**.

- 2. Branchez les câbles téléphoniques ou réseau sur l'ordinateur.
- 3. Branchez l'ordinateur et tous les périphériques connectés sur leurs prises secteur.<br>4. Allumez l'ordinateur.<br>5. Vérifiez que votre ordinateur fonctionne correctement en exécutant le programme [Dell Diagnostics](file:///C:/data/systems/vos430/fr/sm/diags.htm). Voi
- 
-